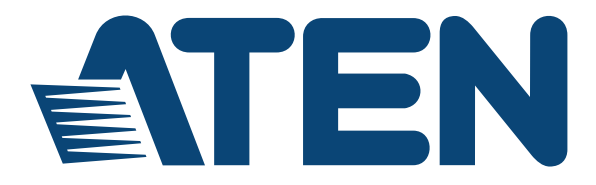

# **4-port USB DVI Multi-view KVMP™ Switch CM1164A**

**User Manual**

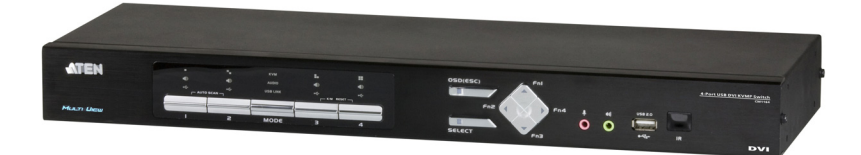

www.aten.com

# **Preface**

# **EMC Information**

FEDERAL COMMUNICATIONS COMMISSION INTERFERENCE STATEMENT: This equipment has been tested and found to comply with the limits for a Class A digital device, pursuant to Part 15 of the FCC Rules. These limits are designed to provide reasonable protection against harmful interference when the equipment is operated in a commercial environment. This equipment generates, uses, and can radiate radio frequency energy and, if not installed and used in accordance with the instruction manual, may cause harmful interference to radio communications. Operation of this equipment in a residential area is likely to cause harmful interference in which case the user will be required to correct the interference at his own expense.

The device complies with Part 15 of the FCC Rules. Operation is subject to the following two conditions: (1) this device may not cause harmful interference, and (2) this device must accept any interference received, including interference that may cause undesired operation.

**FCC Caution:** Any changes or modifications not expressly approved by the party responsible for compliance could void the user's authority to operate this equipment.

**Warning:** Operation of this equipment in a residential environment could cause radio interference.

#### **KCC Statement**

유선 제품용 / A 급 기기 ( 업무용 방송 통신 기기 ) 이 기기는 업무용 (A 급 ) 전자파적합기기로서 판매자 또는 사용자는 이 점을 주의하시기 바라며 , 가정 외의 지역에서 사용하는 것을 목적으로 합니다 .

# **RoHS**

This product is RoHS compliant.

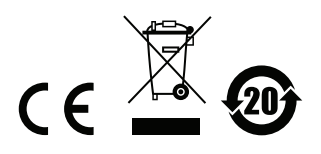

## **User Information**

#### **Online Registration**

Be sure to register your product at our online support center:

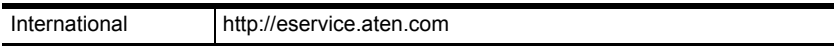

#### **Telephone Support**

For telephone support, call this number:

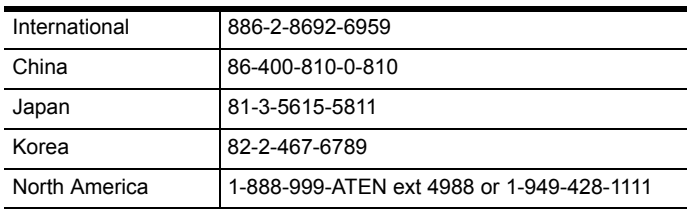

## **User Notice**

All information, documentation, and specifications contained in this manual are subject to change without prior notification by the manufacturer. The manufacturer makes no representations or warranties, either expressed or implied, with respect to the contents hereof and specifically disclaims any warranties as to merchantability or fitness for any particular purpose. Any of the manufacturer's software described in this manual is sold or licensed *as is*. Should the programs prove defective following their purchase, the buyer (and not the manufacturer, its distributor, or its dealer), assumes the entire cost of all necessary servicing, repair and any incidental or consequential damages resulting from any defect in the software.

The manufacturer of this system is not responsible for any radio and/or TV interference caused by unauthorized modifications to this device. It is the responsibility of the user to correct such interference.

The manufacturer is not responsible for any damage incurred in the operation of this system if the correct operational voltage setting was not selected prior to operation. PLEASE VERIFY THAT THE VOLTAGE SETTING IS CORRECT BEFORE USE.

## **Package Contents**

The CM1164A package consists of:

- 1 CM1164A 4-port USB DVI Multi-view KVMP**TM** Switch
- 4 KVM Cables (DVI-D, USB, Audio)
- 1 Power Cord
- 1 IR Remote Control
- ◆ 1 Rack Mount Kit
- 4 Foot Pads
- $\bullet$  1 User Instructions\*

Check to make sure that all the components are present and that nothing got damaged in shipping. If you encounter a problem, contact your dealer.

Read this manual thoroughly and follow the installation and operation procedures carefully to prevent any damage to the unit, and/or any of the devices connected to it.

**\*** Features may have been added to the CM1164A since this manual was printed. Please visit our website to download the most up-to-date version.

> © Copyright 2018 ATEN® International Co., Ltd. F/W Version: v1.0.097 Manual Date: 2018-07-10

ATEN and the ATEN logo are registered trademarks of ATEN International Co., Ltd. All rights reserved. All other brand names and trademarks are the registered property of their respective owners.

## **Contents**

#### **Preface**

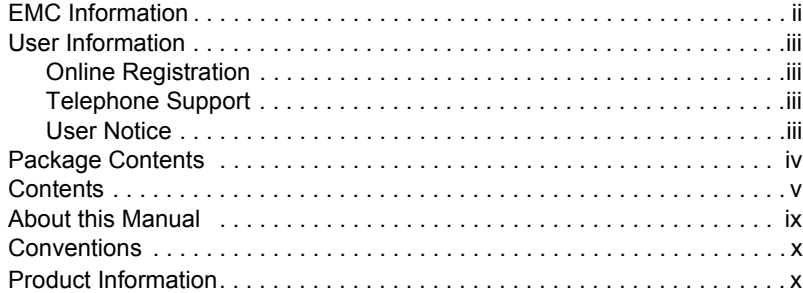

## 1. Introduction

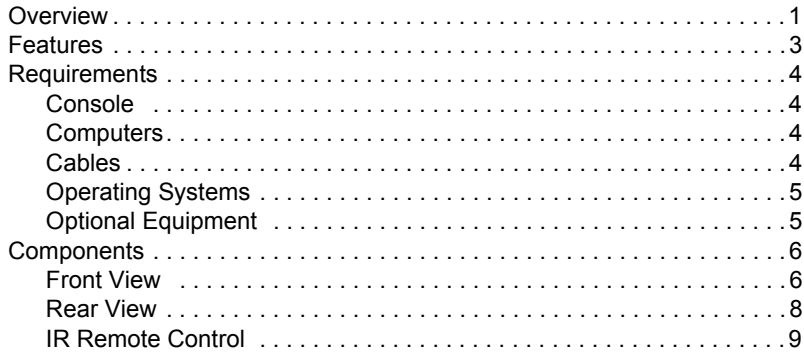

#### 2. Hardware Setup

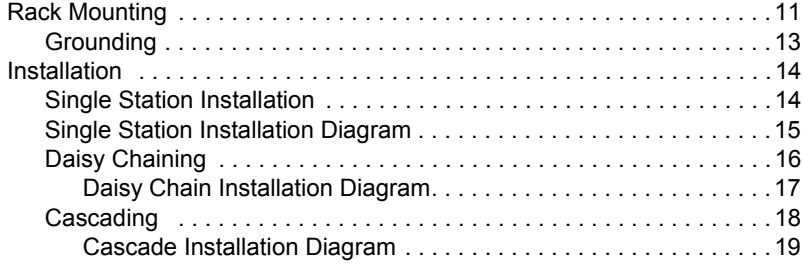

#### 3. Basic Operation

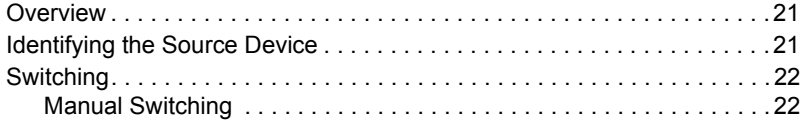

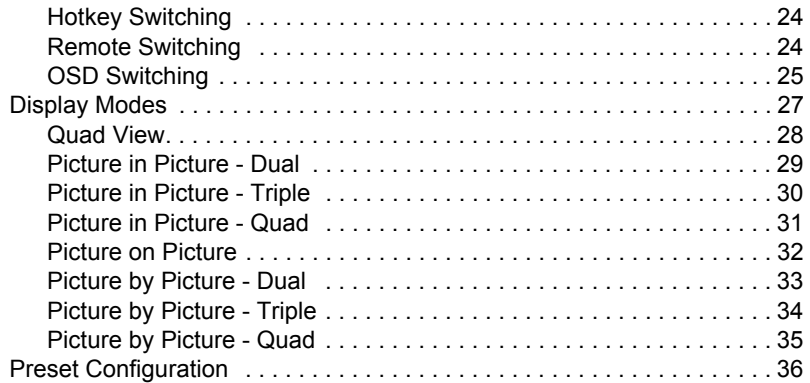

## 4. Hotkey Operation

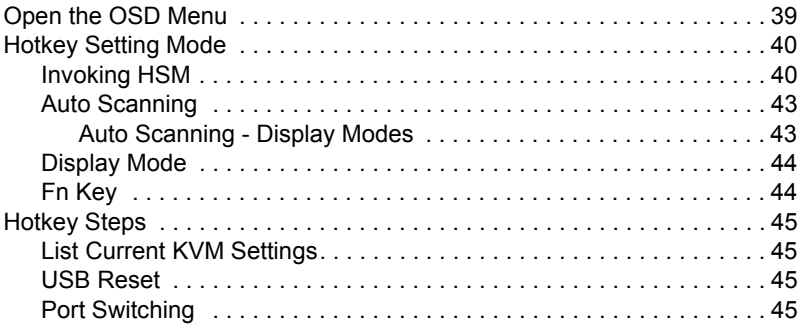

## 5. OSD Operation

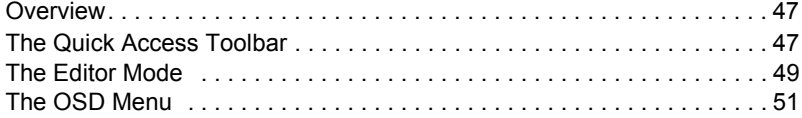

#### 6. RS-232 Operation

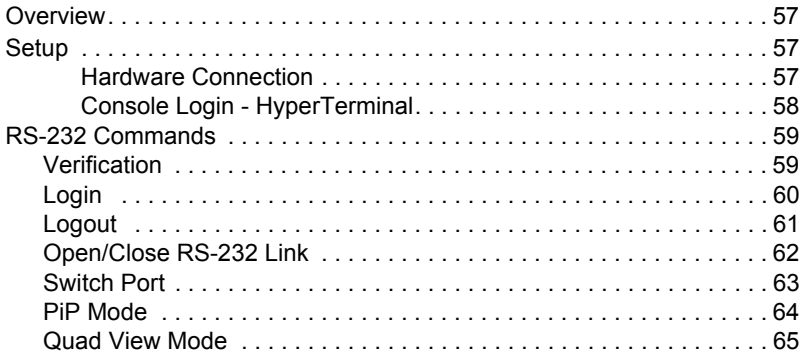

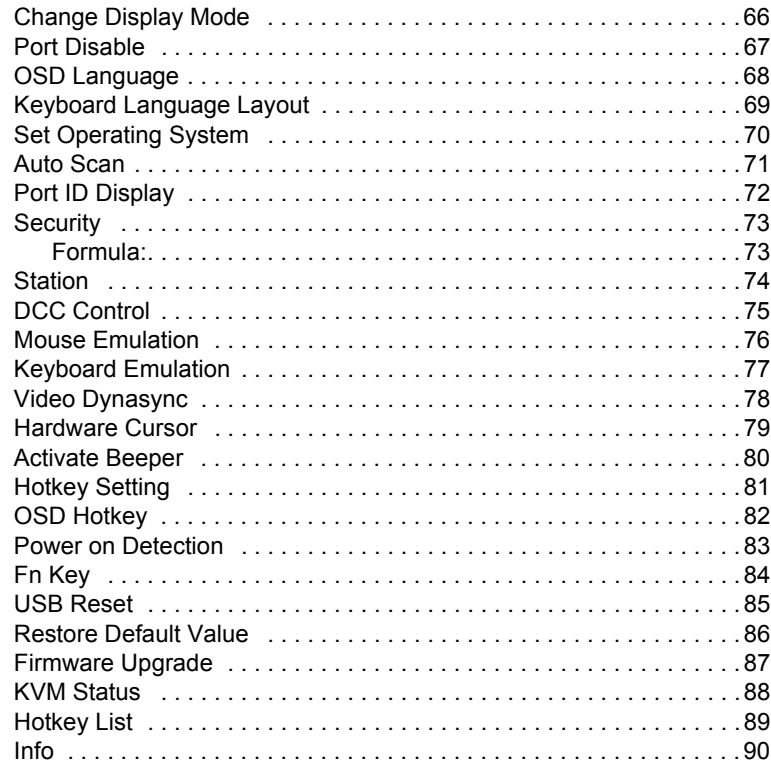

# 7. System Maintenance

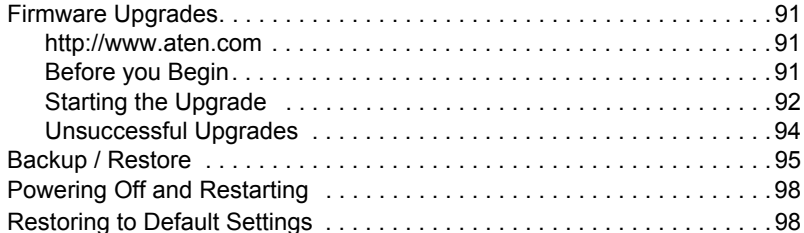

## **Appendix**

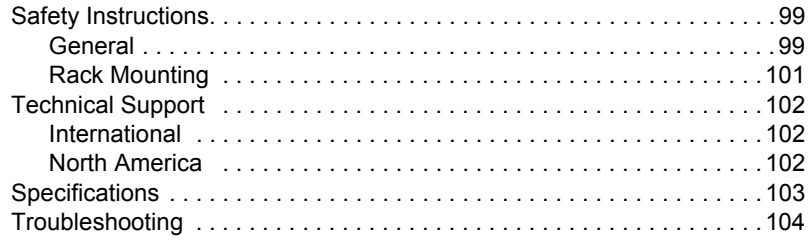

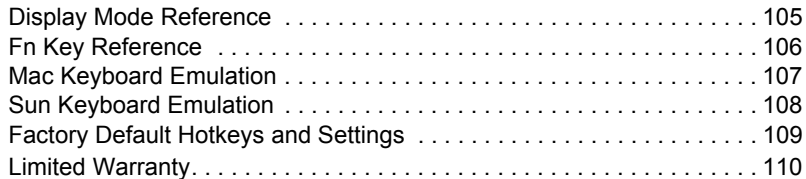

## **About this Manual**

This User Manual is provided to help you get the most from your system. It covers all aspects of installation, configuration and operation. An overview of the information found in the manual is provided below.

**Chapter 1, Introduction, introduces you to the CM1164A system. Its** purpose, features and benefits are presented, and its front and back panel components are described.

**Chapter 2, Hardware Setup,** describes how to set up your installation. Diagrams showing the necessary steps are provided.

**Chapter 3, Basic Operation,** explains the fundamental concepts involved in operating the CM1164A.

**Chapter 4, Keyboard Port Operation,** details all of the concepts and procedures involved in the Hotkey operation of your CM1164A installation.

**Chapter 5, OSD Operation,** provides a complete description of the CM1164A's On-Screen Display (OSD), and how to work with it.

**Chapter 6, RS-232 Commands,** provides details on the functions and RS-232 commands that you can use to control the CM1164A using a serial controller.

**Chapter 7, Maintenance,** provides step-by-step information on firmware upgrades, restoring the device default, and how to safely restart your CM1164A.

**An Appendix,** provides specifications and other technical information regarding the CM1164A.

# **Conventions**

This manual uses the following conventions:

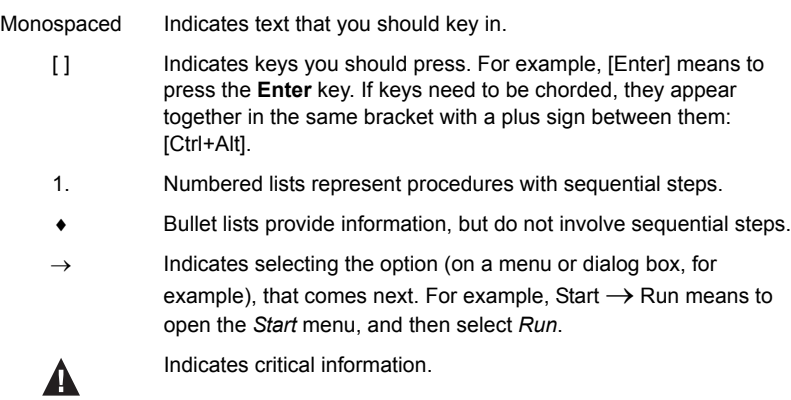

# **Product Information**

For information about all ATEN products and how they can help you connect without limits, visit ATEN on the Web or contact an ATEN Authorized Reseller. Visit ATEN on the Web for a list of locations and telephone numbers:

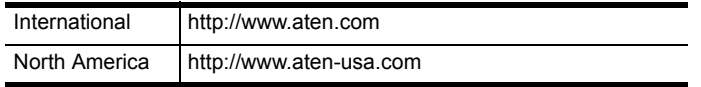

# **Chapter 1 Introduction**

# **Overview**

The CM1164A 4-port 4-port USB DVI Multi-view KVMP**TM** Switch charts a revolutionary new direction in KVM switch functionality by combining a 4-port DVI-D switch with a 2-port USB hub, and providing different display modes, including Quad View mode, Picture in Picture mode (Dual, Triple, or Quad), Picture by Picture mode (Dual, Triple, or Quad), Picture on Picture mode, and Full Screen mode. There are many ways to control and switch between computers/video sources – simply select which source you want to view on the console display via the front-panel pushbuttons, using an IR remote control, the On-Screen Display (OSD), or through hotkey combinations entered from the console keyboard.

The CM1164A allows users to access 4 computers/devices from a single console, consisting of a USB keyboard, USB mouse, and DVI-D monitor. As USB hub, it permits each computer to access connected peripherals on a onecomputer-at-a-time basis. The CM1164A's independent switching feature allows the KVM focus to be on one computer while the USB peripheral focus is on another. There is no need to purchase a separate USB hub, as well as separate stand-alone peripheral sharers.

The CM1164A further improves on previous designs with DVI-D connectors, and the transfer of keyboard and mouse data to the computers via a fast, reliable USB connection. As with the USB peripherals, the audio focus can be independent of the KVM focus.

A Daisy Chain Control (DCC) port allows the user to connect and control up to four CM1164A units via a single set of keyboard and mouse. This enables the use of only one keyboard/mouse over several computers by switching the console keyboard and mouse focus to the monitor of each secondary CM1164A station. This is convenient for growing networks that need to monitor and manage more computers – daisy chain up to four units and switch between up to 16 computers/video sources. You can also choose to have all sources displayed on one monitor by cascading, where CM1164A units are connected to one CM1164A unit via its KVM Ports. In a cascade setup, you

can control and monitor up to 16 computers (4 additional CM1164A units) using a single console.

Setup is fast and easy; simply plug cables into their appropriate ports. There is no software to configure, no installation routines, and no incompatibility problems. Since the CM1164A intercepts keyboard input directly, it will work on Microsoft Windows, Linux, Sun and Mac platforms.

The CM1164A 4-port USB DVI Multi-view KVMP**TM** Switch provides improves operational efficiency for a wide range of practical applications, including control rooms, monitoring systems, and traffic control centers, as well as process control centers, server rooms, medical industries, broadcasting, production and automation, aircraft and vehicles. In combination with projectors, it is also used in presentations and conference rooms. Allowing you to switch seamlessly between four DVI-enabled PCs, and share USB peripherals and high-definition audio from a dual-display console, the CM1164A is ideal for multimedia applications, and offers the ultimate in space-saving, streamlined KVM technology.

## **Features**

- Multi-view console controls up to four video sources on one screen with display modes including Quad View, Picture in Picture (PiP), Picture by Picture (PbP), and Picture on Picture (PoP)
- System configuration (display mode and port selection) via front panel, OSD, IR Remote
- Easily resize and/or reposition any PiP or PbP to suit users' viewing needs
- DCC (Daisy Chain Control) Controls up to 3 additional CM1164A units from a single console
- Cascade up to 2 levels Controls up to 16 computers (with up to 4  $\times$  4 Multi-view mode)
- Boundless Switching Simply moves the mouse cursor across windows to switch to other video sources
- Video DynaSync™ exclusive ATEN technology that eliminates boot-up display problems and optimizes the resolution when switching among different sources
- Supports RS-232 commands
- Drop-down menu edit display windows and other functions with the console mouse and on-screen control panel
- Console mouse port emulation / bypass feature that supports most mouse drivers and multifunction mice
- Console keyboard emulation / bypass feature that support most multimedia keyboards
- Independent switching for USB peripheral port, audio function and KVM switch focus
- Auto Scan feature
- Power on detection
- Multilingual keyboard mapping supports English, French, Japanese, and German keyboards
- Full bass response provides a rich experience for 2.1 channel audio
- Supports keyboard combinations via emulation (for Sun / Mac)

# **Requirements**

## **Console**

- A DVI-D Single Link display capable of the highest possible resolution
- A USB mouse
- A USB keyboard
- Microphone and speakers (optional)

### **Computers**

The following must be available on each computer:

A DVI port

**Note:** The quality of the display is affected by the quality of the display card. We recommend you purchase a high quality product.

- USB Type A port
- Audio ports (optional)

## **Cables**

- Custom KVM cable (Single Link DVI-D, 2.1 channel audio, USB 2.0)
- IEC60320-1 Power Cord
- RJ-45 cable(s) for Daisy Chain Control
- IR Extension cable, sold separately

## **Operating Systems**

Supported operating systems are shown in the table below:

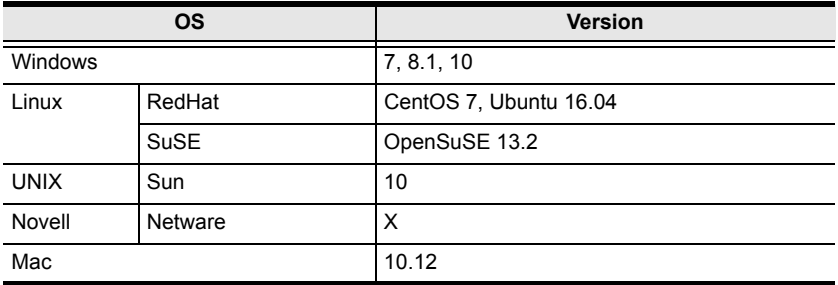

### <span id="page-14-0"></span>**Optional Equipment**

An IR extension cable is available for the CM1164A but is sold separately. To purchase the IR extension cable, contact your ATEN dealer and refer to part # 2XRT-0003G.

# **Components**

## **Front View**

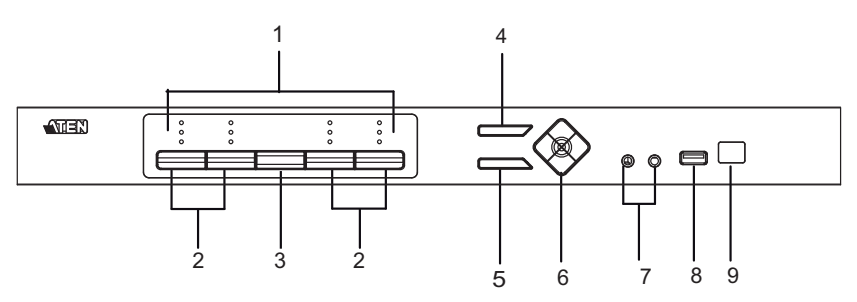

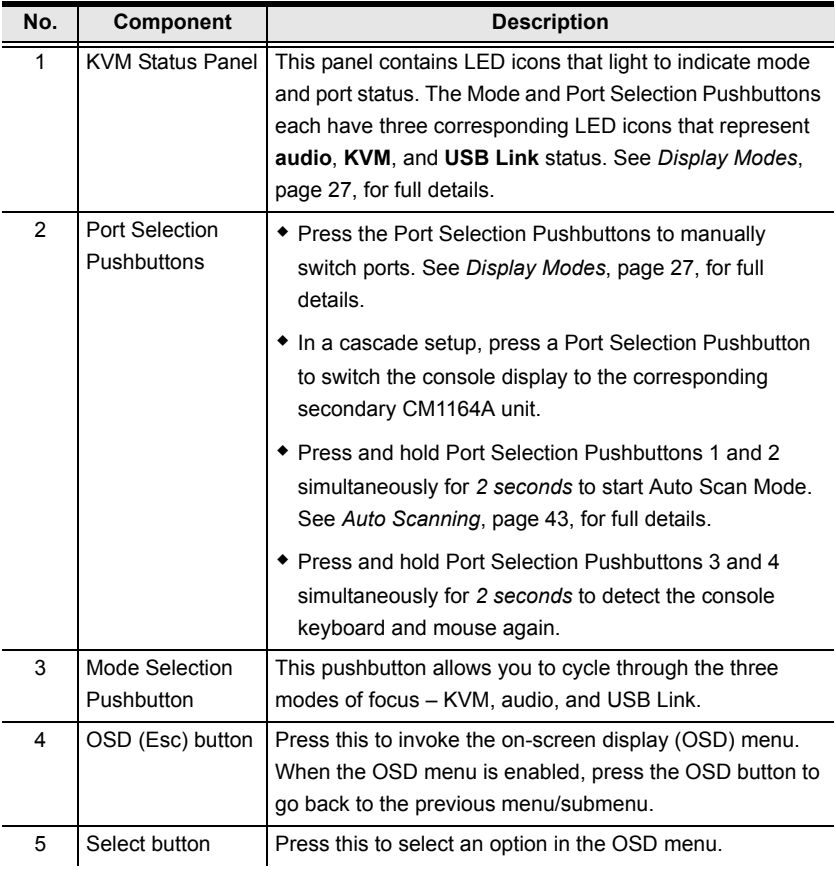

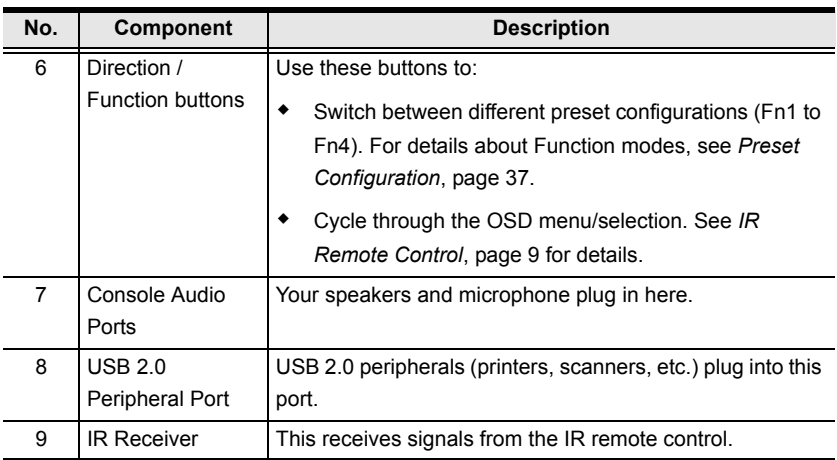

## **Rear View**

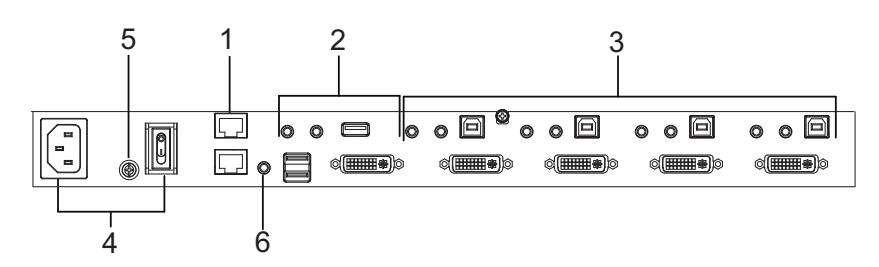

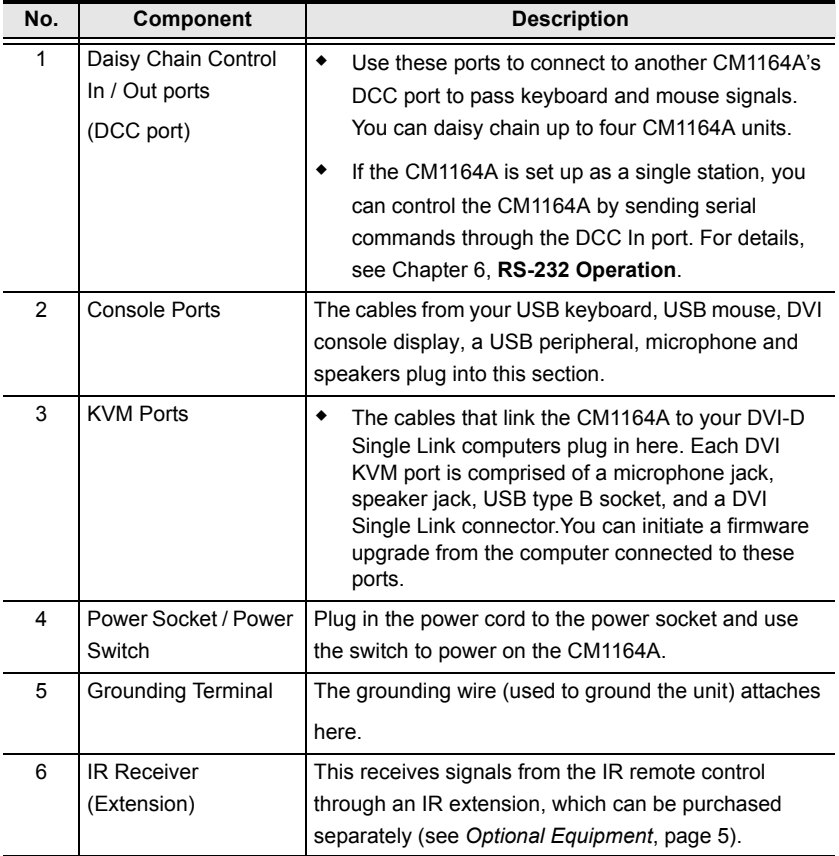

### <span id="page-18-0"></span>**IR Remote Control**

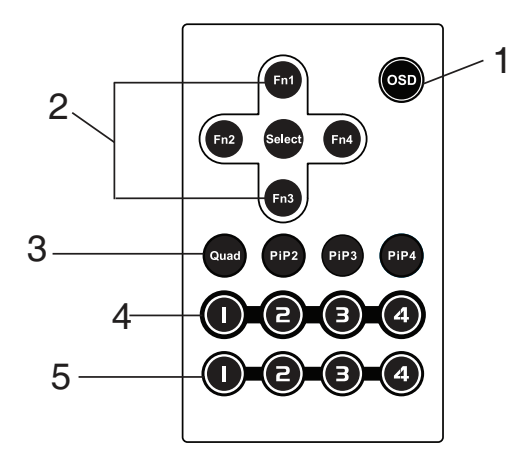

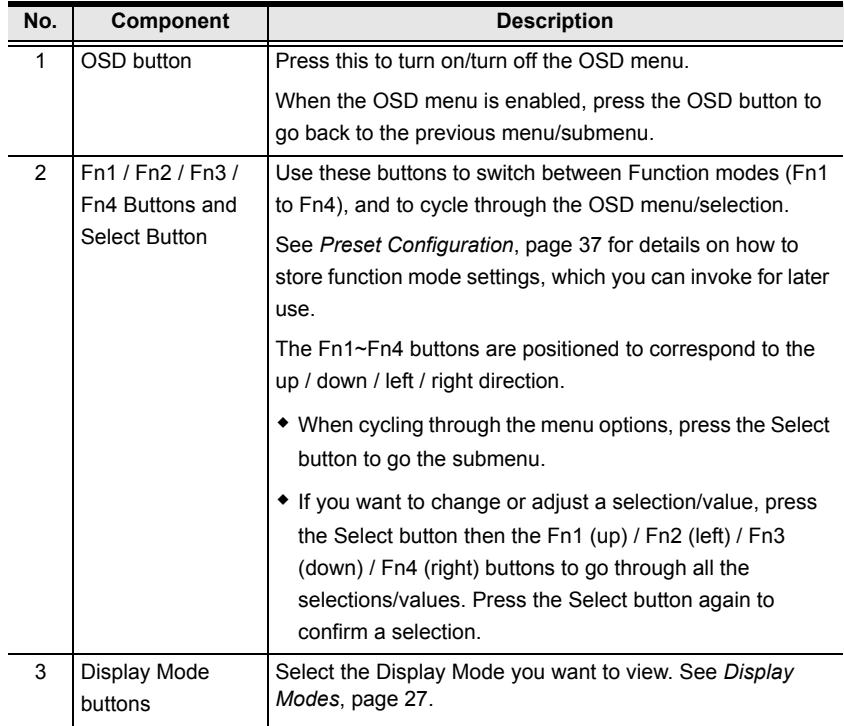

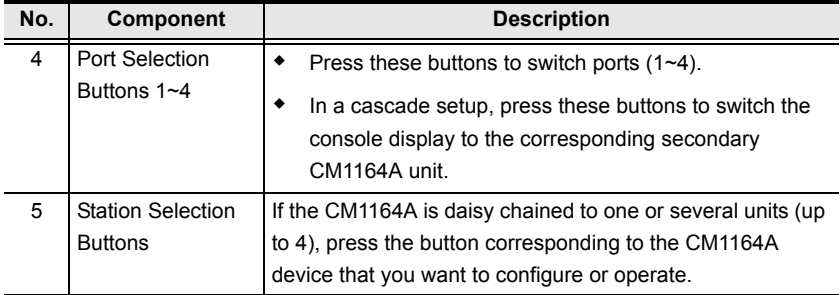

# **Chapter 2 Hardware Setup**

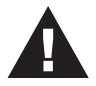

- 1. Important safety information regarding the placement of this device is provided on [page 99](#page-108-0). Please review it before proceeding.
- 2. Make sure that the power to all devices connected to the installation is turned off. You must unplug the power cords of any computers that have the Keyboard Power On function.

# **Rack Mounting**

For convenience and flexibility, the CM1164A can be mounted on system racks. To rack mount a unit, do the following:

1. Remove the screws attached to the unit as shown in the diagram below:

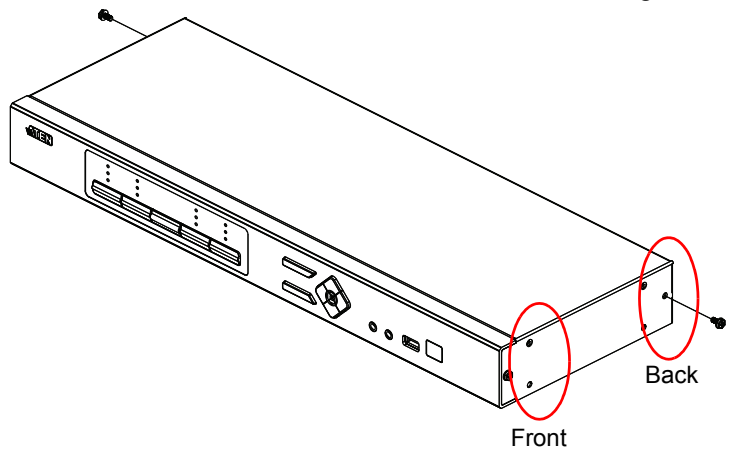

**Note:** You can remove the screws on the front side panels or the back side panels. The succeeding diagrams show the rack mounting steps for the back panel.

2. Using the screws provided in the Mounting Kit (not included with this package), screw the mounting bracket into the side of the unit as show in the diagram below:

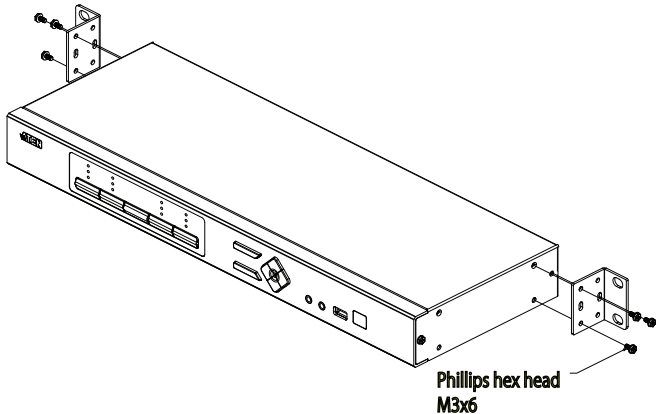

3. Screw the bracket into any convenient location on the rack.

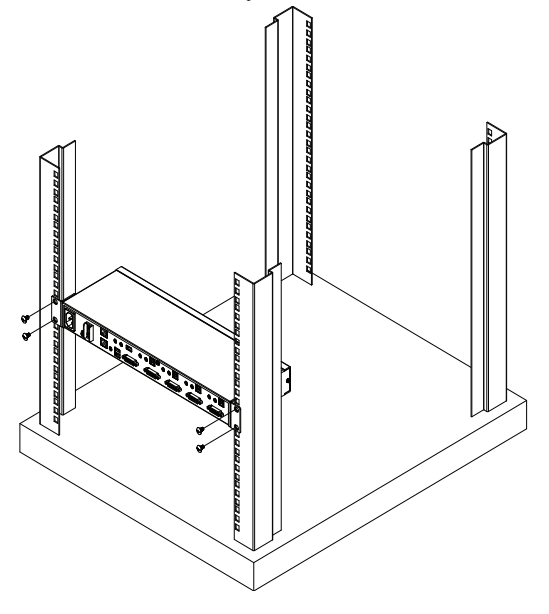

**Note:** These screws are not provided in the Mounting Kit. We recommend that you use M5 x 12 Phillips Type I cross, recessed type screws.

#### **Grounding**

To prevent damage to your installation it is important that all devices are properly grounded.

**Note:** The grounding wire is not included in the package. Please contact your dealer for the appropriate cable.

- 1. Use a grounding wire to ground the CM1164A by connecting one end of the wire to the grounding terminal, and the other end of the wire to a suitable grounded object.
- 2. Make sure that the computer(s)/device(s) that the CM1164A connects to are properly grounded.

# **Installation**

You can install the CM1164A as a single station, daisy chain up to 4 CM1164A units, or cascade up to 4 additional CM1164A units to a primary CM1164A.

#### <span id="page-23-0"></span>**Single Station Installation**

To set up a single CM1164A unit, refer to the installation diagram o[n page 1](#page-24-0)5 (the numbers in the diagrams correspond to the steps below), and do the following:

- 1. Plug your USB keyboard and USB mouse into the USB Console Ports located on the unit's rear panel.
- 2. Plug your DVI display into the Console DVI Single Link Port located on the unit's rear panel.
- 3. If you are using separate microphone and speakers, plug them into the analog audio ports on the unit's front panel. These audio ports have priority over those on the rear panel.
- 4. If you are using separate speakers and microphone, plug them into the console analog audio ports on the unit's rear panel.
- 5. Using the USB DVI KVM cable, plug the DVI-D Single Link cable connector and the accompanying USB and audio connectors their corresponding sockets on the rear of the KVM switch.
- 6. At the other end of the cable, plug the DVI and USB cables into their respective ports on the computer(s) that is (are) the source of DVI content.
- 7. Plug your USB peripherals into the Type A sockets (one easy-access port is located on the front for portable devices; the second is located on the rear).
- 8. Plug the power cord into the CM1164A power jack, then plug the other end of the power cord into an AC power source.
- 9. Power on the displays and the computers/devices.

**Note:** The recommended power-on sequence is Port 1–Port 2–Port 3–Port 4.

## <span id="page-24-0"></span>**Single Station Installation Diagram**

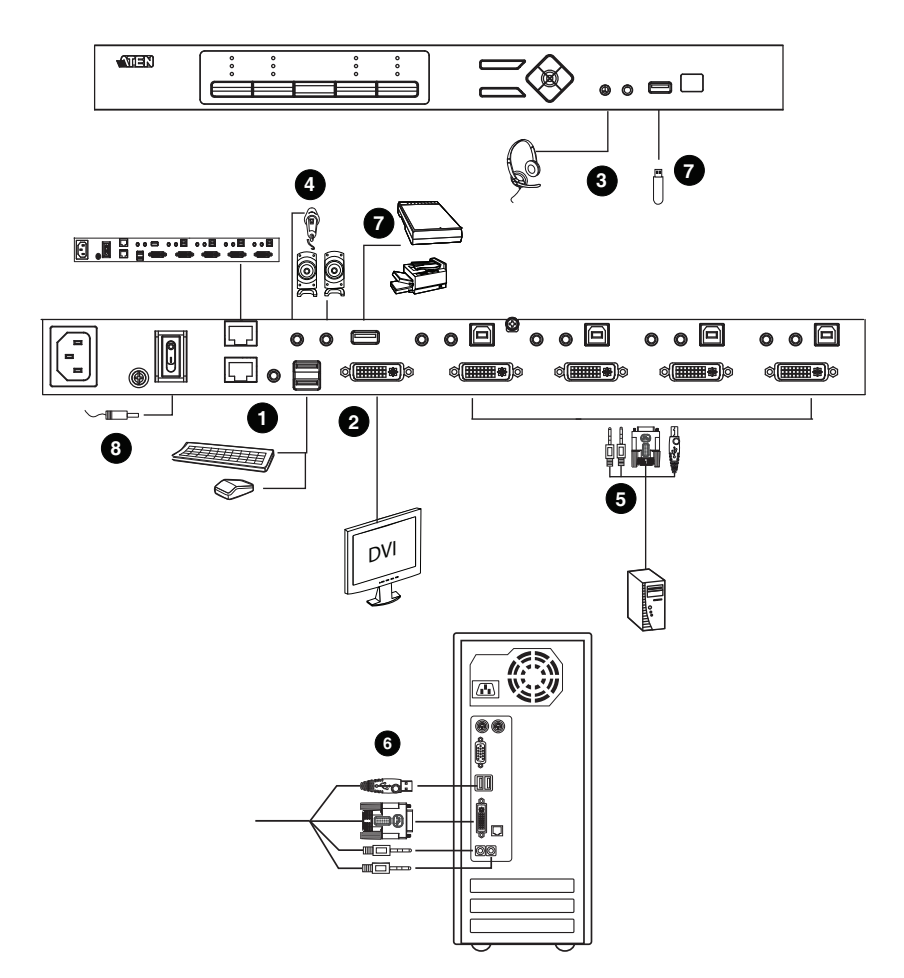

## **Daisy Chaining**

To display even more computers/video source devices, up to 3 additional CM1164A units can be daisy chained from the original CM1164A. As many as 16 computers/video source devices can be controlled from a single console in a complete daisy chain installation. Each CM1164A in a daisy chain requires its own monitor as the video signals cannot be passed through to other units on a daisy chain.

To set up a daisy chain installation, make sure that the power to all devices has been turned off, and do the following:

- 1. Use an RJ-45 cable to connect the *DCC Out* port of the primary CM1164A to the *DCC In* port of the secondary CM1164A unit(s) (first station out to second station in, second station out to third station in, etc.).
- 2. Plug a DVI display into the Console DVI Port located on each unit's rear panel.
- 3. Cable up the computer and the switch according to the information provided under *[Single Station Installation](#page-23-0)*, page 14.
- 4. Repeat the above for any other switches you want to add to the chain (up to three).
- 5. Power up the installation: plug in the power cord for the first station, then power on each station on the installation in turn (second station, then third station, etc.). After all the stations are up, power on the computers/video source devices.
- 6. Make sure the Expansion setting is set to **Daisy Chain** in the OSD menu (**Advance** > **Expansion**).
- 7. To switch to a computer in a daisy chain, select from the Control Station setting in the OSD menu (**Advance** > **Control Station**). When switching to a computer, only the keyboard and mouse signals are connected.

**Note:** The second, third and forth units in a daisy chain will not be able to use the IR remote for control. Only the first (primary) CM1164A can use the IR remote for control.

**Daisy Chain Installation Diagram**

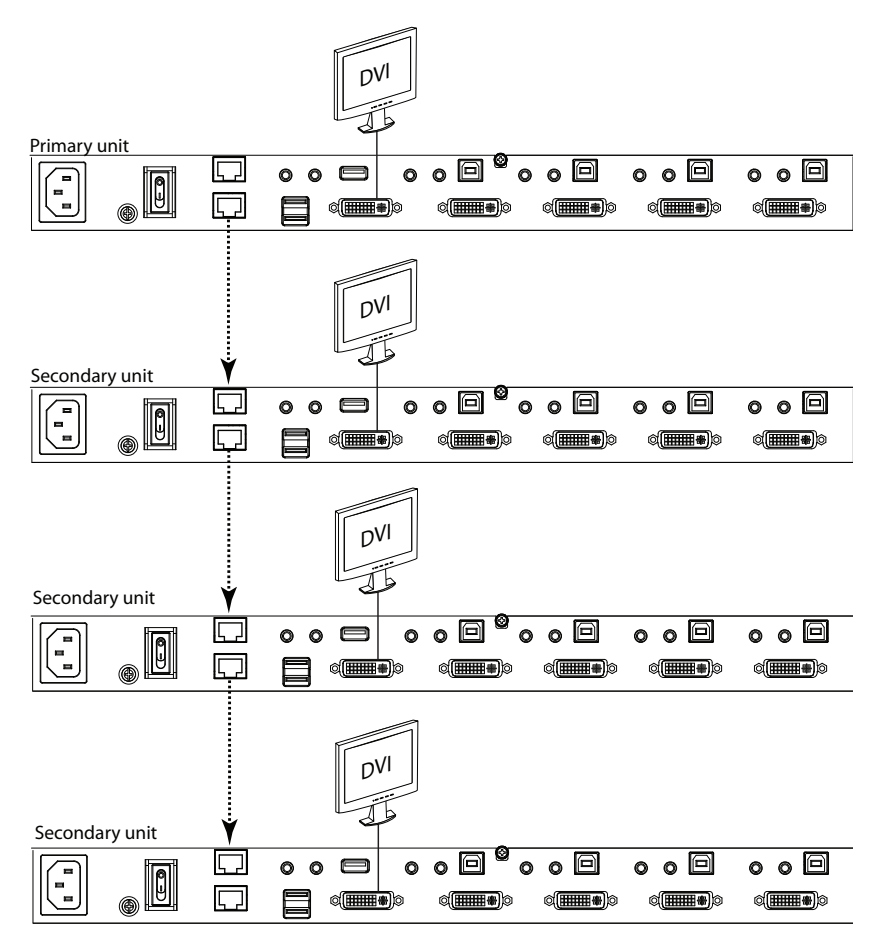

#### **Cascading**

To centrally control up to 4 CM1164A units (16 computers/video sources), cascade 4 additional CM1164A units to another CM1164A. As many as 16 computers/video source devices can be controlled from a single CM1164A console in a complete cascade installation.

To set up a cascade installation, make sure that the power to all devices has been turned off, and then do the following:

- 1. Connect the console ports of a secondary CM1164A to any of the DVI KVM Ports on the primary CM1164A using the provided KVM cables.
- 2. To cascade another CM1164A, repeat step 1.
- 3. Connect the secondary CM1164A units with computers/video sources. For detailed steps, see *[Single Station Installation](#page-23-0)*, page 14.
- 4. Connect the primary CM1164A with a USB keyboard and a USB mouse.
- 5. Power up the installed CM1164A units. After all the stations are up, power on the connected computers/video source devices.
- 6. Change the installation setting from **Daisy Chain** to **Cascade** in the OSD menu (**Advance** > **Expansion**).
- 7. Each secondary CM1164A unit is recognized as an input source (port  $1 \sim$ 4) to the primary CM1164A. To only display the sources of a particular secondary CM1164A, use any of the following methods:
	- Press the corresponding front-panel port pushbutton
	- Press the corresponding port button on the remote control

#### **Cascade Installation Diagram**

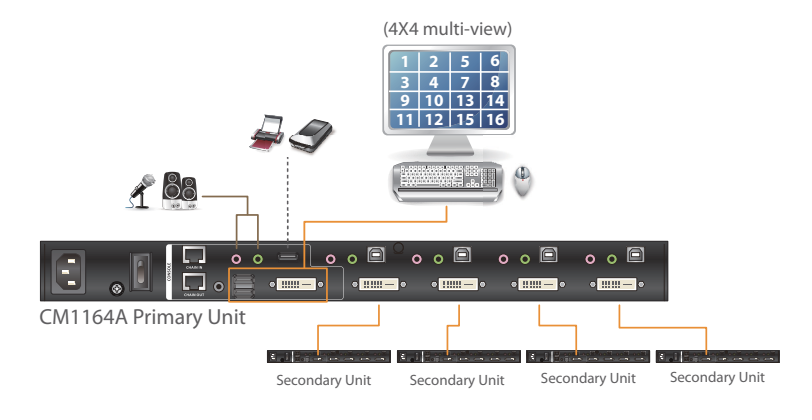

------- USB **Audio** Cat 5e Cable Video / Keyboard / Mouse

#### This Page Intentionally Left Blank

# **Chapter 3 Basic Operation**

# **Overview**

This chapter explains the basic components used to switch and display computers connected to the CM1164A.

# **Identifying the Source Device**

You can identify each source connected to the CM1164A by the port ID number and the device name at the top-left corner in the screen. In the following example, the port ID number for this computer is **1**, and its device name is **PC 1**.

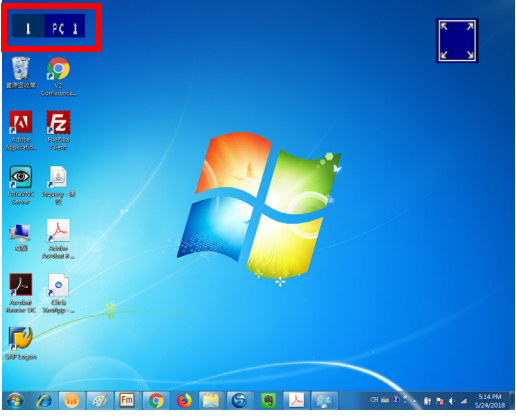

• Port ID number: This number is assigned according to the port that the computer is connected to on the rear of the CM1164A. For example, a computer connected to port 1 is assigned port ID 1.

**Note:** In a cascade setup, a port ID number of "1-3" indicates that the video source comes from the third port of the secondary CM1164A connected to port 1 of the primary CM1164A.

 $\bullet$  Device name: By default, the computer connected to port 1 is named PC 1, the computer connected to port 2 is named PC 2, and so forth. To change the device name, go to **System Settings** > **Port Configuration**.

# **Switching**

When you switch to a computer, you switch to its three sources: **KVM** (keyboard, video, mouse), **Audio**, and **USB**. You can also switch to these three sources independently, on different computers. This allows you to work on one computer (KVM), access the audio on another (Audio), and connect to peripheral devices on a third (USB).

## **Manual Switching**

To manually switch sources, use the **Port Selection** and **Mode** pushbuttons located on the front panel. The selected sources are indicated with LEDs on the front panel. For more information about LED indicators, see *LED Display*, page 23.

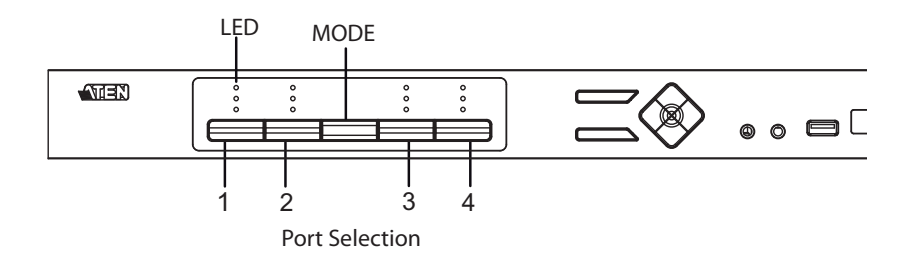

- To switch **KVM, Audio,** and **USB** access to a computer, press the *Mode Selection* pushbutton twice, and then press the *Port Selection* pushbutton of the computer you want to access.
- To switch **KVM** access to a computer, press **Mode** 2 times, and then press the *Port Selection* pushbutton of the computer.
- To switch **Audio** access to a computer, press **Mode** 3 times, and then press the *Port Selection* pushbutton of the computer.
- To switch **USB** access to a computer, press **Mode** 4 times, and then press the *Port Selection* pushbutton of the computer.
- Press *Port Selection* pushbuttons **1** and **2** for 2 seconds to start **Auto Scan Mode**. To stop auto scan, press and release either port selection pushbutton.

#### **LED Display**

The front panel has three LEDs that represent the KVM, Audio and USB source. The LEDs light green or orange depending on which source is being accessed on what computer, as explained in the table.

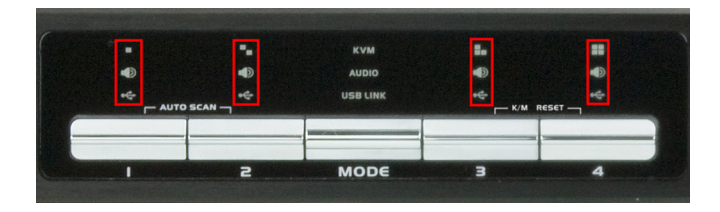

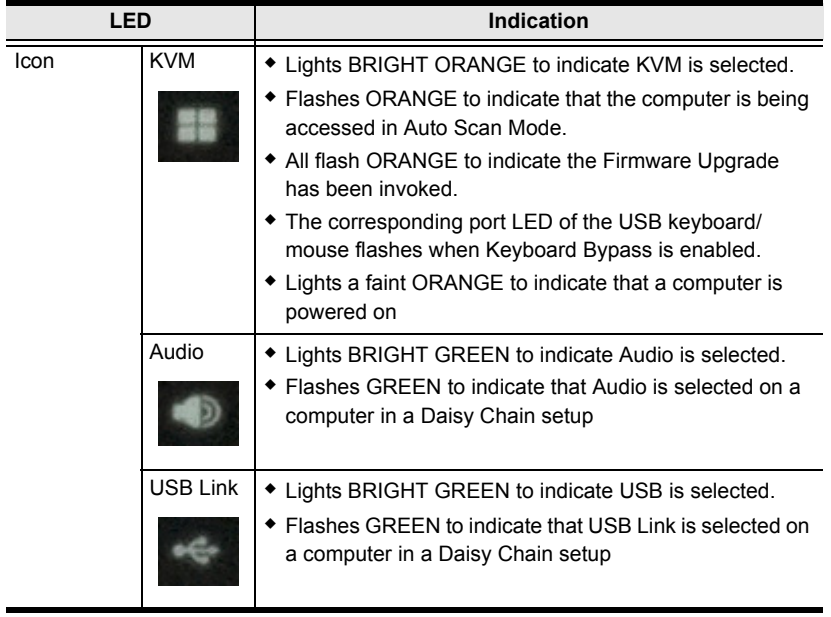

#### **Hotkey Switching**

You can switch to a computer using hotkeys from the keyboard.

To switch to computer 1, do the following:

- 1. Press and hold down **[Num Lock]**.
- 2. Press and release **[-]**.
- 3. Release **[Num Lock]**.
- 4. Press **[1]**.
- 5. Press **[Enter]**.

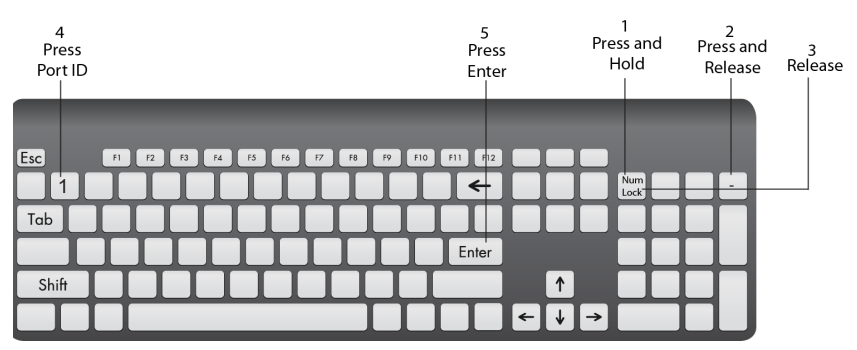

Repeat the steps using Port ID (**1**, **2**, **3**, **4**) in step 4 to switch to the computer connected to that port. For more hotkeys, see *[Hotkey Operation](#page-48-0)*, page 39.

#### **Remote Switching**

You can switch to a computer with the remote control. Point the remote at the CM1164A and press the *Port Selection* button of the computer you want to access.

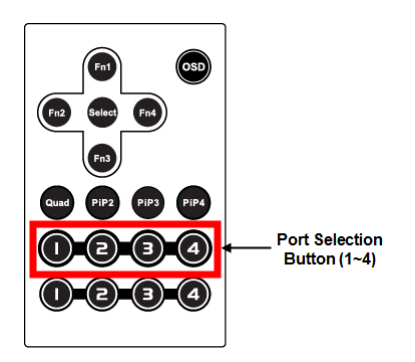

#### **OSD Switching**

You can switch to a computer using the OSD (On-screen Display) menu. The OSD is the CM1164A's software that allows you to configure the CM1164A. Use the mouse or keyboard (arrow keys) to move through the OSD.

To switch computers with the OSD, do the following:

1. Move the cursor to the top of the OSD to display the Quick Access Bar.

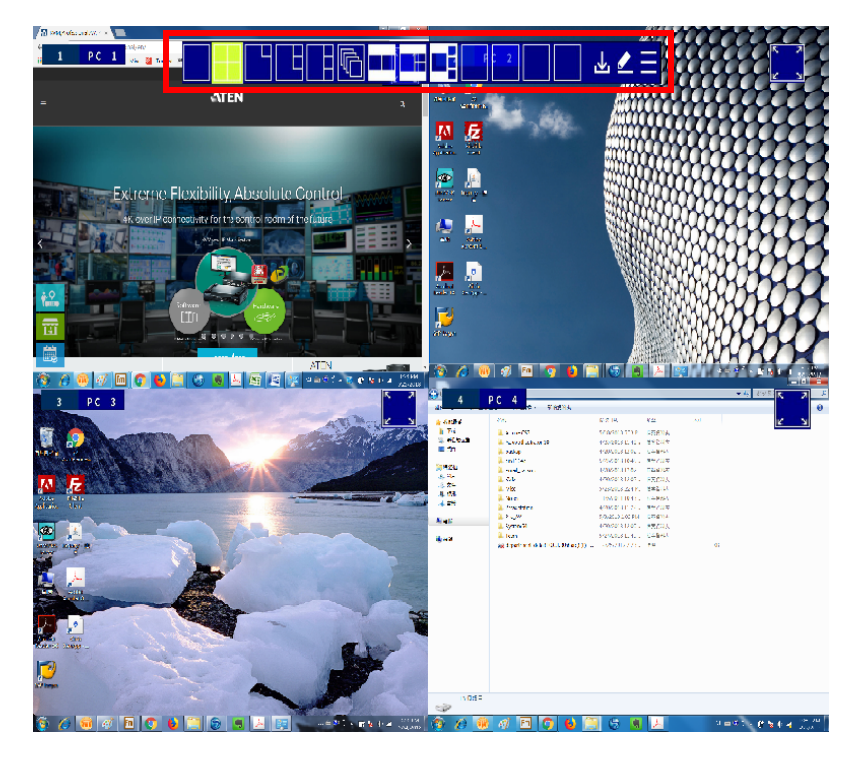

2. From the Quick Access Toolbar, click  $\overline{\mathcal{L}}$  to activate the editor mode. This screen appears.

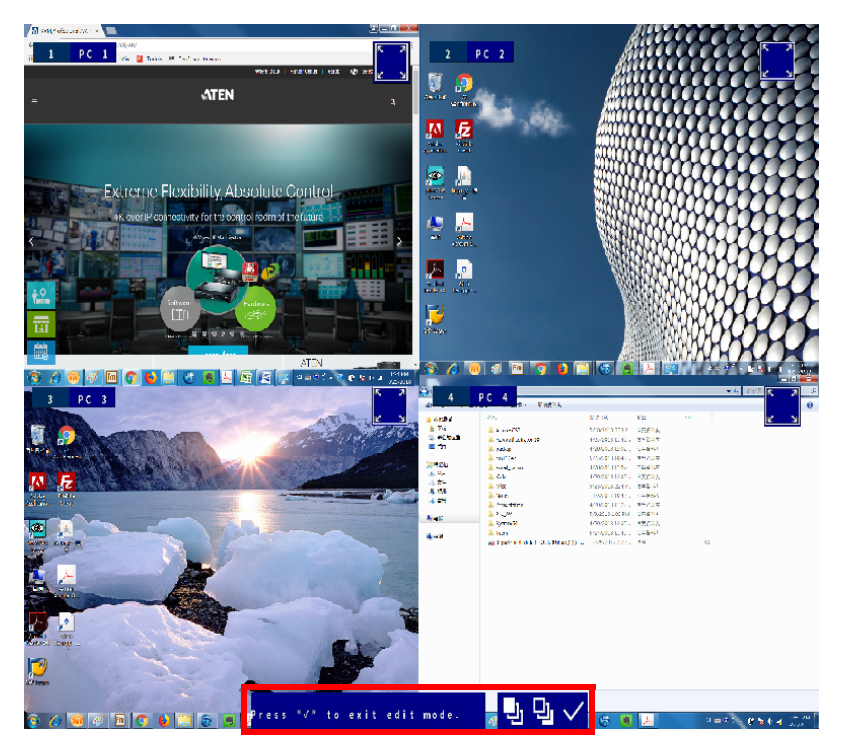

- 3. Click the port number at the top-left corner to open drop-down list, and then select a computer: **1**, **2**, **3**, or **4**. The display is immediately switched to the selected computer.
- 4. When you finish configuring, click  $\checkmark$  to end the editor mode.
# <span id="page-36-0"></span>**Display Modes**

The CM1164A has various display modes so that you can view multiple computers at one time on the same screen using different layout.

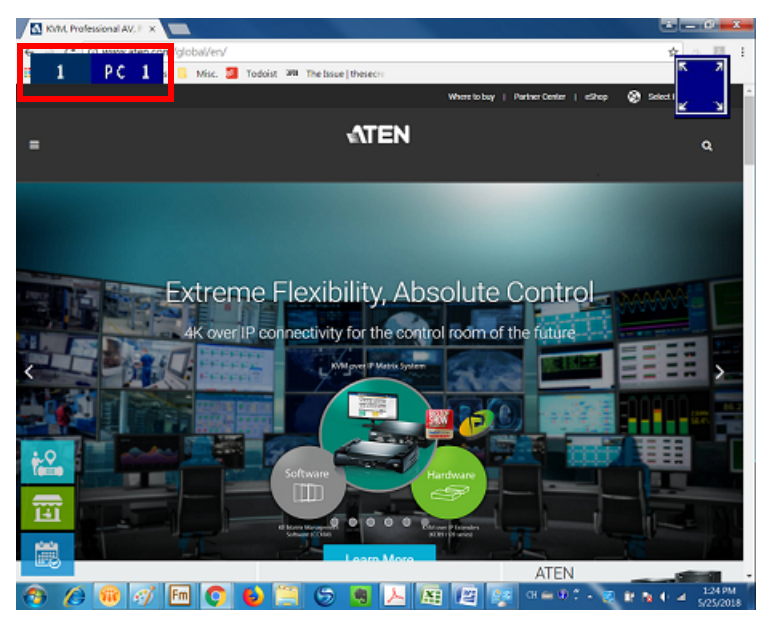

In the sections that follow a table is provided with the methods for switching display modes. To return to a normal full screen, like the one above, simply press a Port Selection pushbutton.

# **Quad View**

A quad view displays four computers on the monitor in equal sized windows.

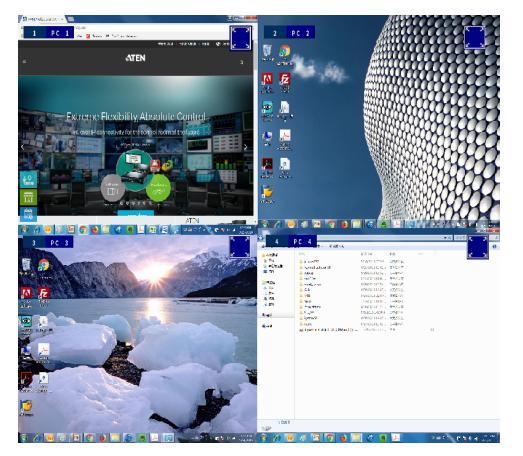

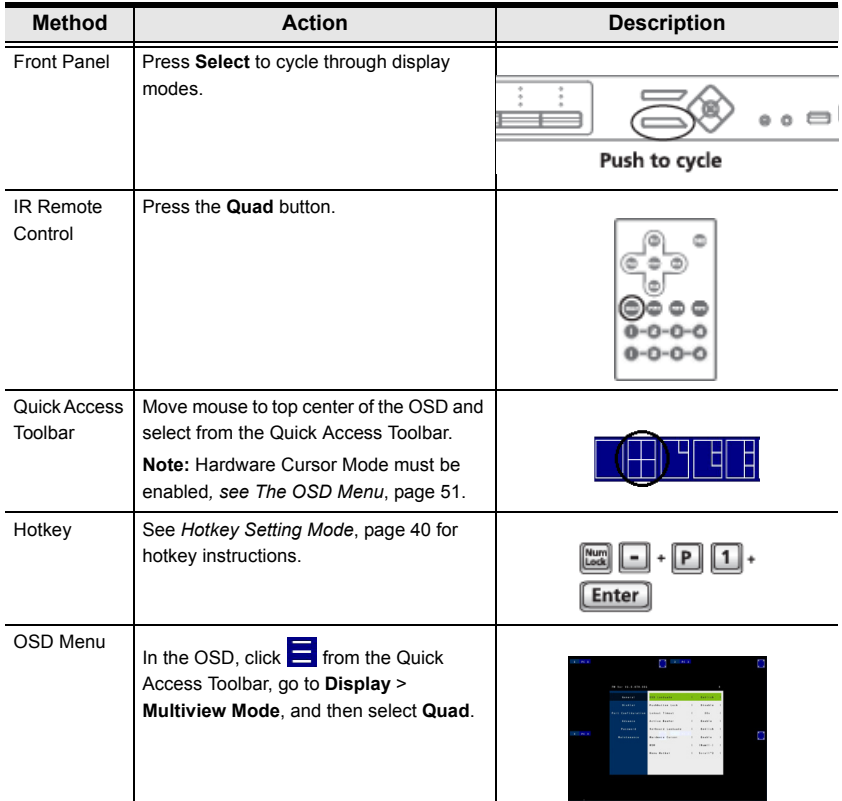

## **Picture in Picture - Dual**

A dual PiP view shows 2 computers on the monitor with one as the main display, and the other overlapping the main display in an inset window.

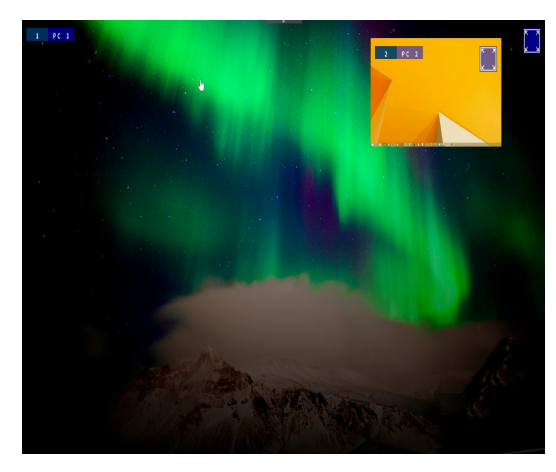

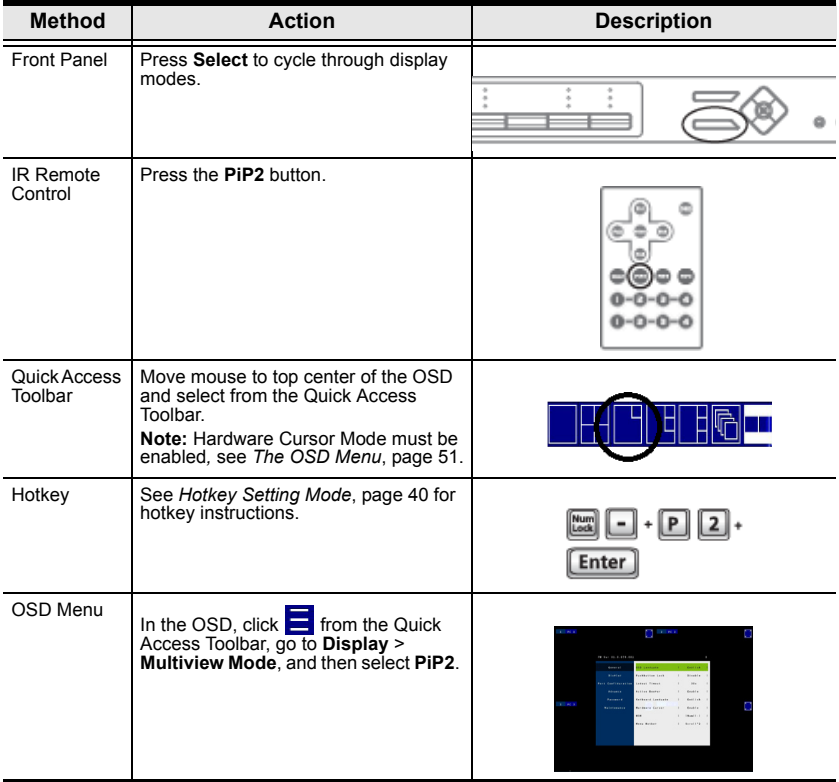

# **Picture in Picture - Triple**

A triple PiP view has 3 computers on the monitor with one computer as the main display and the other two overlapping the main display in inset windows.

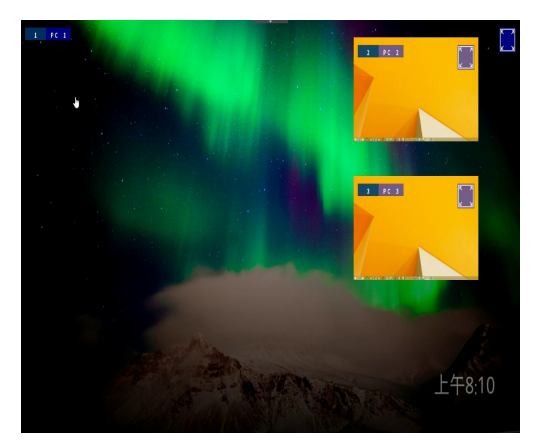

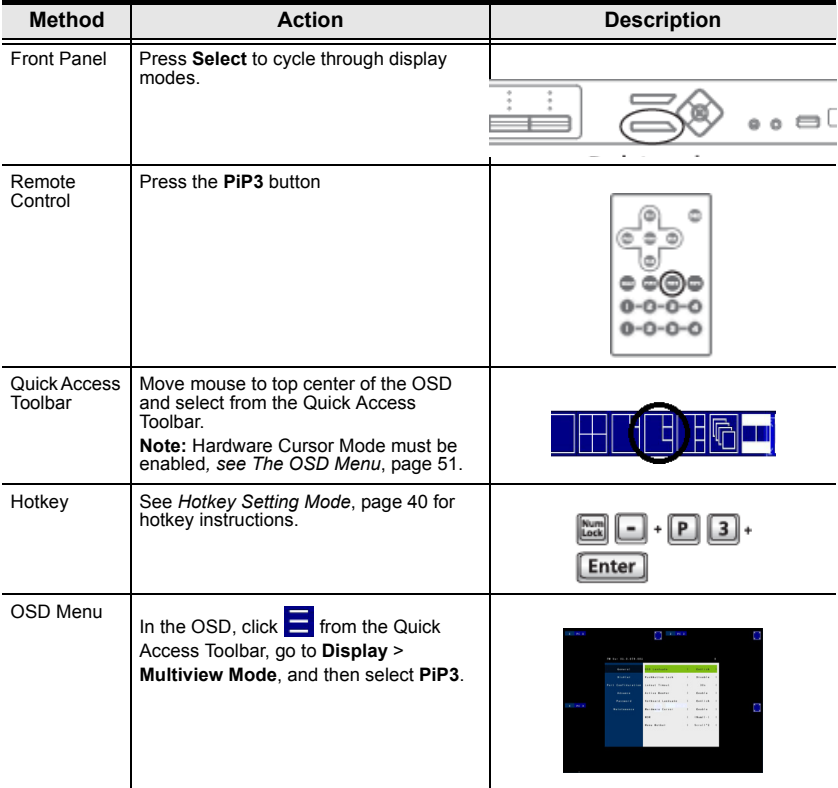

# **Picture in Picture - Quad**

A quad PiP view has 4 computers on the monitor with one computer as the main display and the other three overlapping the main display in inset windows.

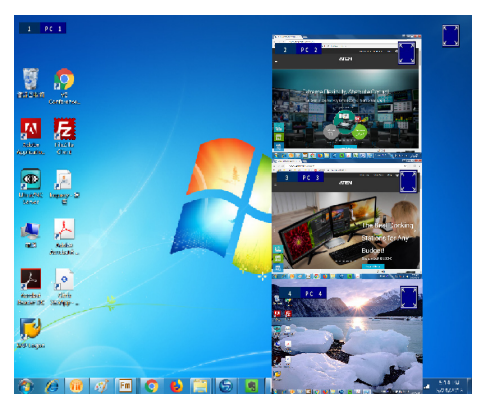

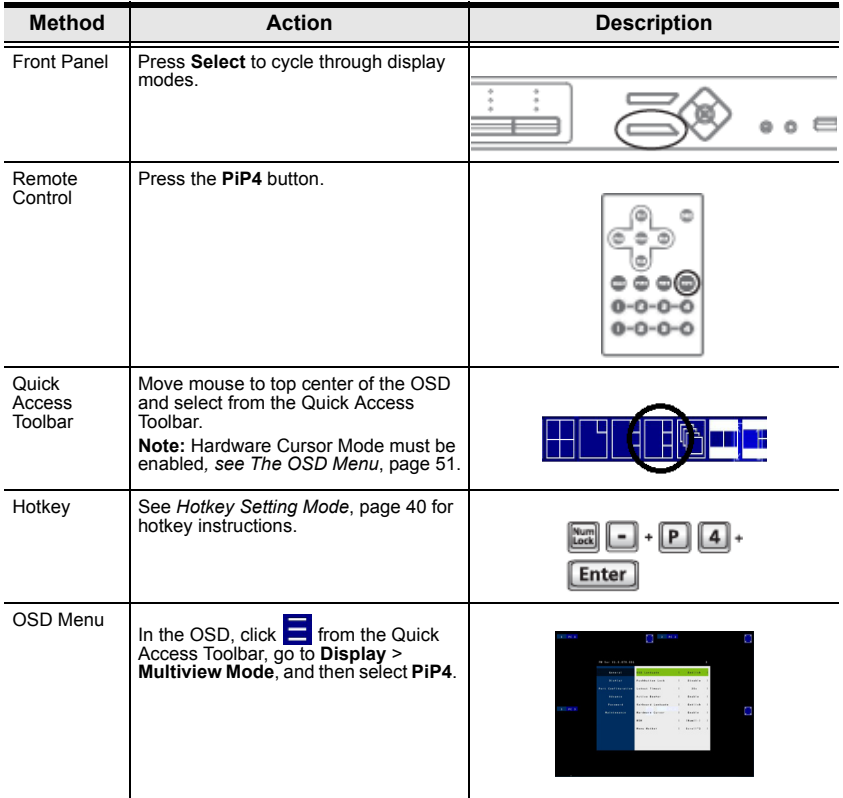

### **Picture on Picture**

A picture-on-picture (PoP) view shows 4 computers in separate windows on the monitor. In editor mode, you can use the console mouse to resize and re-position each window on the screen.

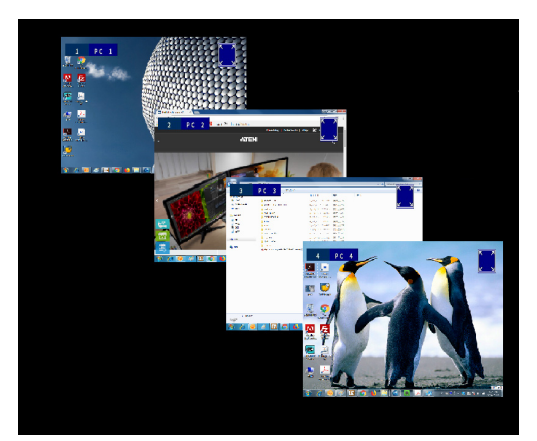

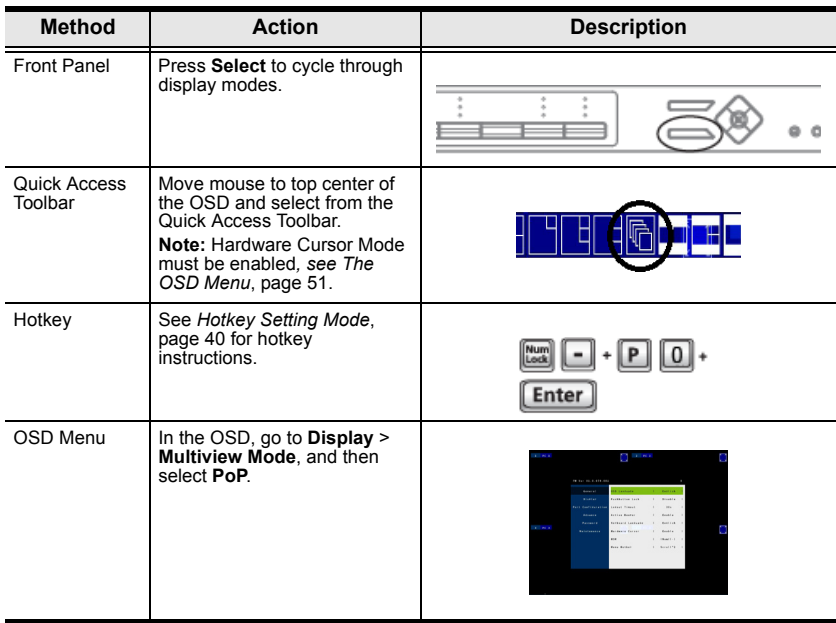

### **Picture by Picture - Dual**

The picture-by-picture (dual) view displays 2 computers side by side on the monitor.

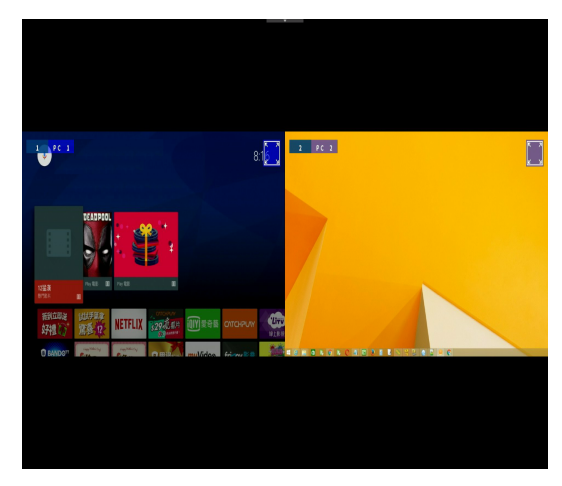

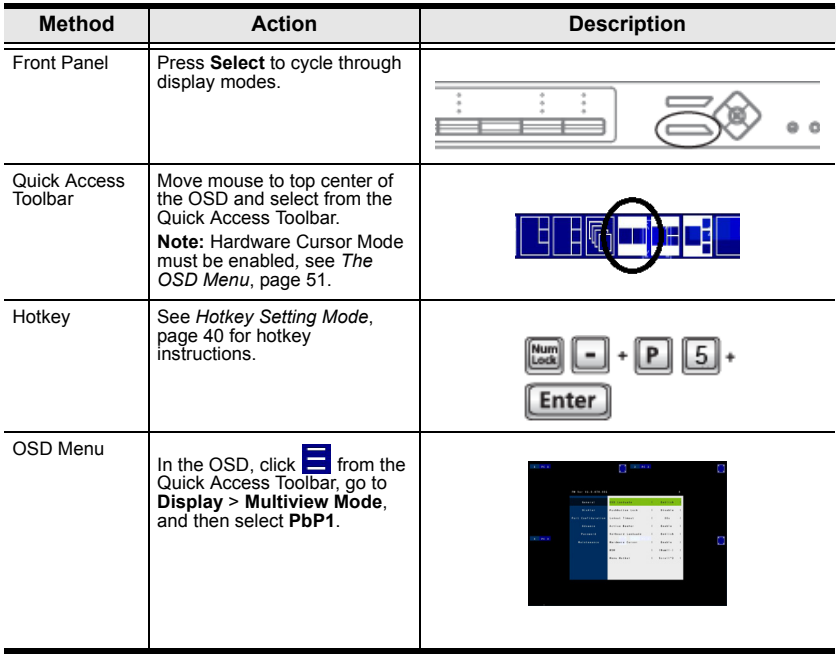

# **Picture by Picture - Triple**

The picture-by-picture (triple) view displays 3 computers side by side on the monitor.

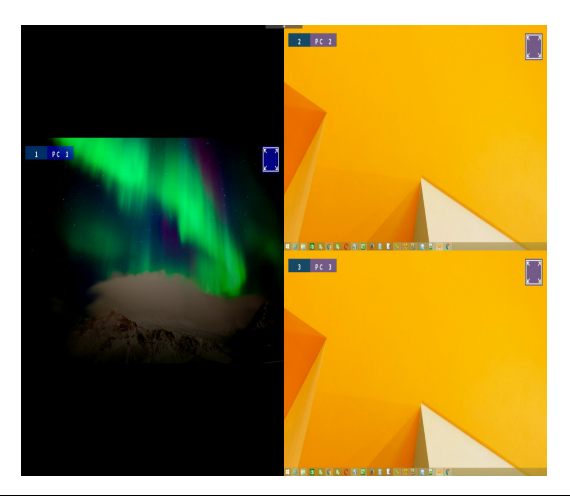

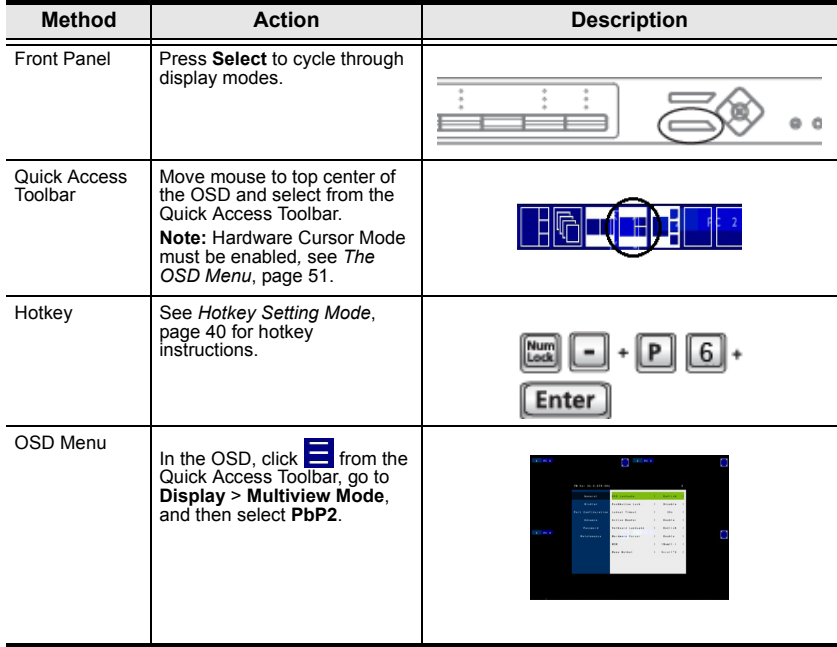

## **Picture by Picture - Quad**

The picture-by-picture (quad) view displays 4 computers side by side on the monitor.

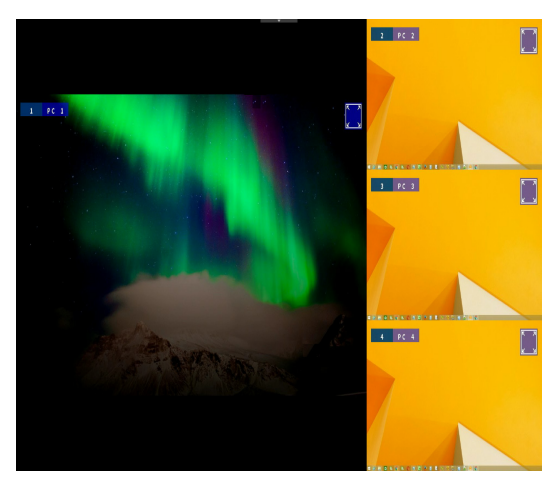

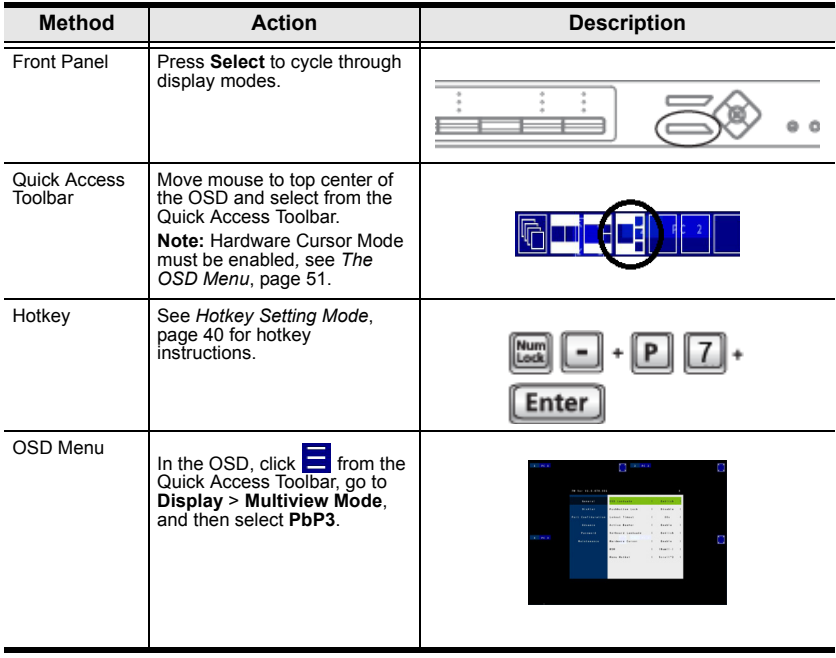

# <span id="page-45-0"></span>**Preset Configuration**

You can save up to 4 sets of configuration, including the display mode, source assignment, division sizes, division locations, and KVM/Audio/USB focus status to easily toggle between different display configurations.

To save a configuration, follow the steps below.

- 1. Configure the display settings as required.
- 2. Move the console mouse to the top of the screen. The Quick Access Toolbar appears.

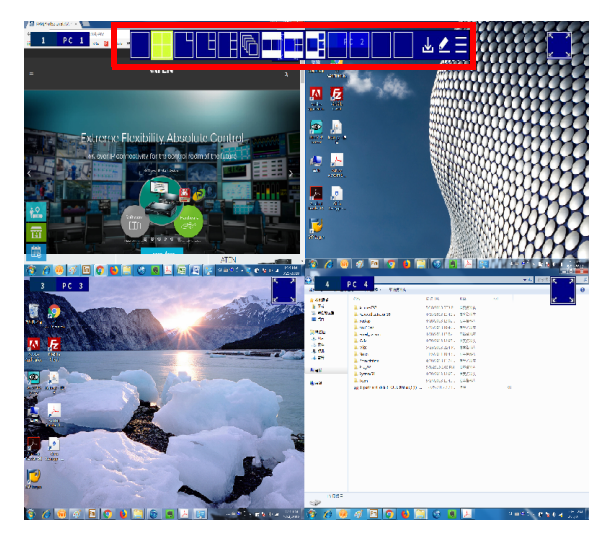

3. Click  $\blacksquare$  and select an Fn to save the current configuration.

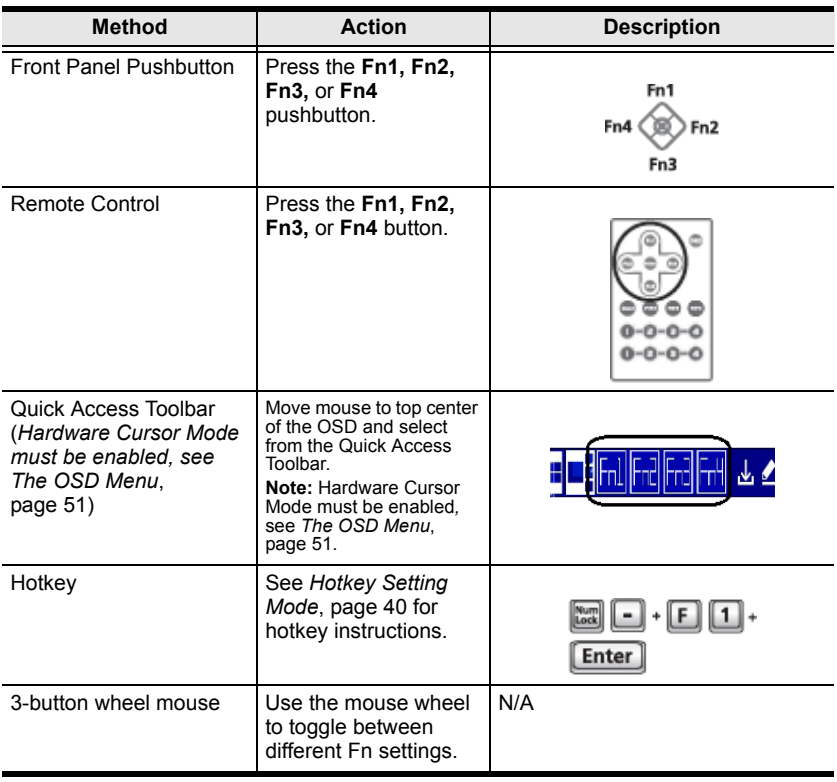

To apply a preset configuration, use any of the following methods.

### This Page Intentionally Left Blank

# **Chapter 4 Hotkey Operation**

The CM1164A provides easy-to-use hotkeys to control and configure your KVM installation from the keyboard.

# **Open the OSD Menu**

To activate the OSD using your keyboard, tap the **Scroll Lock** key twice:

[Scroll Lock] [Scroll Lock]

You can close the OSD menu by pressing [**Esc]** or **Spacebar**.

- **[Esc]** returns to the previous page.
- **Spacebar** immediately exits the OSD.

**Note:** The hotkey to activate the OSD can be change to the **Ctrl** key. See *[The](#page-60-0)  [OSD Menu](#page-60-0)*, page 51 for details.

# <span id="page-49-1"></span><span id="page-49-0"></span>**Hotkey Setting Mode**

Hotkey Setting Mode is used to configure your CM1164A with hotkeys. All hotkey operations begin with invoking Hotkey Setting Mode (HSM) – then hotkeys can be used to make changes.

### **Invoking HSM**

To invoke HSM do the following:

- 1. Press and hold down **[Num Lock]**.
- 2. Press and release **[-]**.
- 3. Release **[Num Lock]**.

**Note:** The keys for invoking HSM can be change. See *[The OSD Menu](#page-60-0)*, [page 51](#page-60-0) for details.

When HSM is active, the Caps Lock, and Scroll Lock LEDs flash in succession to indicate that HSM is in effect. They stop flashing when you exit HSM.

Ordinary keyboard and mouse functions are suspended – only Hotkey keystrokes can be input.

At the conclusion of some hotkeys, you automatically exit HSM. With other operations, you must manually exit HSM. To exit HSM manually, press [**Esc]** or **Spacebar**.

The table below describes the actions of each hotkey. First invoke HSM then enter the hotkey.

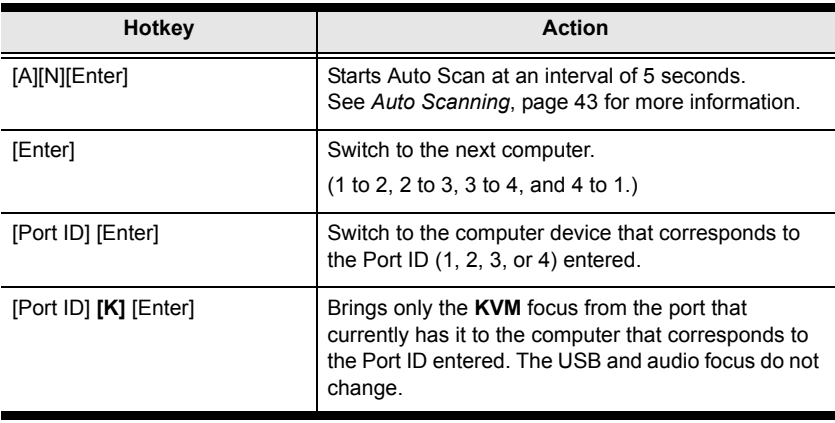

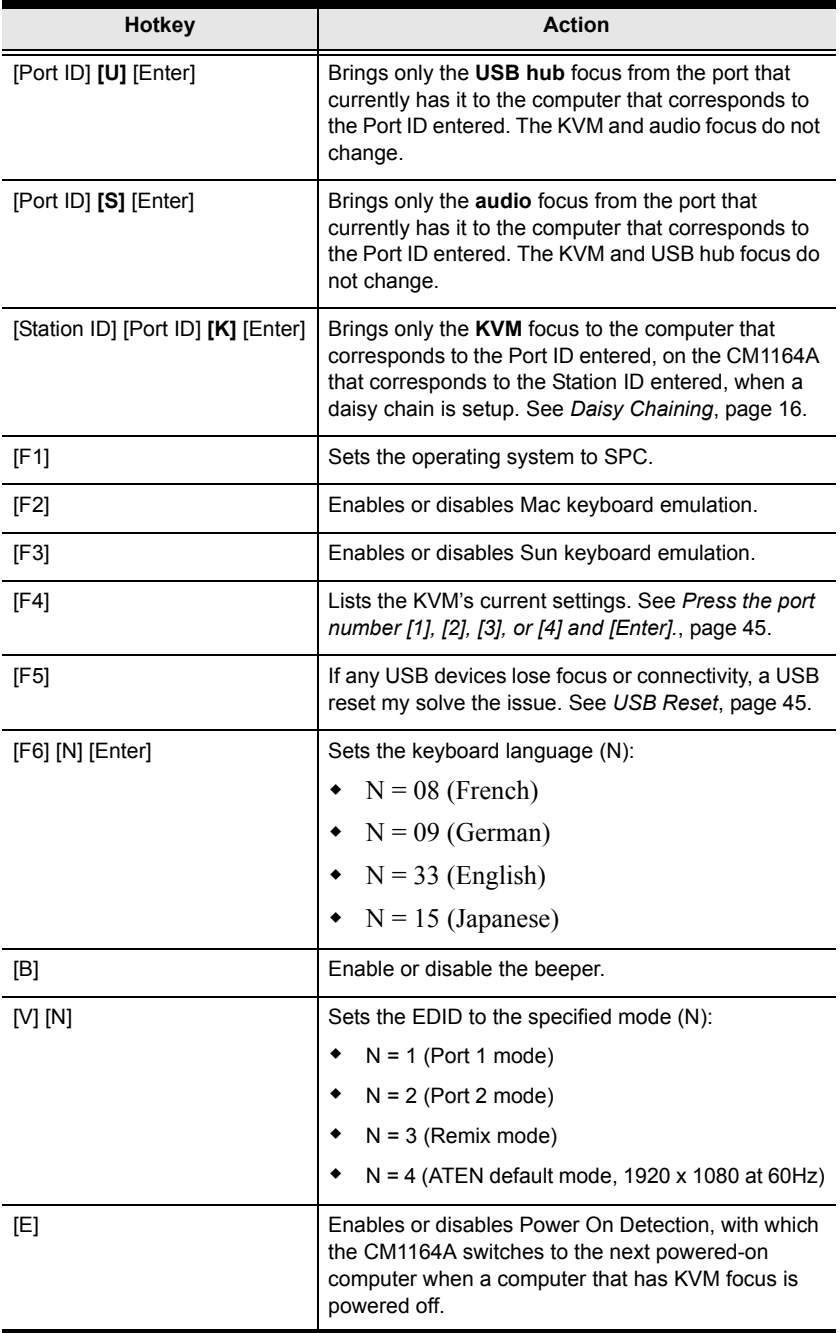

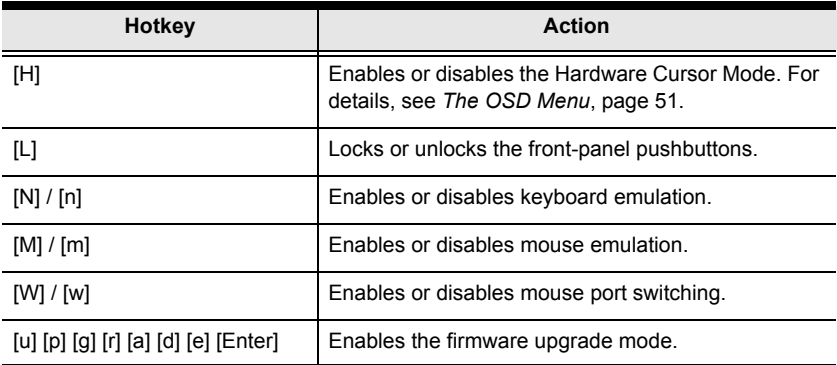

### <span id="page-52-0"></span>**Auto Scanning**

The Auto Scan feature automatically cycles the KVM focus through the computer ports at regular intervals. This allows you to monitor the computer activity without having to switch from port to port manually. Although the video focus switches from port to port, the keyboard, mouse, and USB focus do not switch. They stay with the port they were on when Auto Scanning started.

The table below describes the actions of each hotkey. First invoke HSM then enter the hotkey.

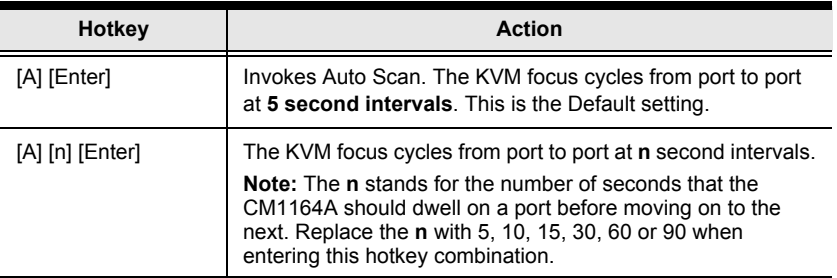

While Auto Scan Mode is in effect, ordinary keyboard and mouse functions are suspended – only Auto Scan Mode keystrokes and mouse clicks can be input. You must exit Auto Scan Mode in order to regain normal control of the console.

#### **Auto Scanning - Display Modes**

Auto scan can be invoked with Full Screen, PiP Dual, PiP Triple, PbP Dual, and PbP Triple modes. When you start auto scan with PiP Dual or PiP Triple one of the secondary windows (channels) is used to auto scan two or three computers.

Auto Scan mode does not work with **Quad View**, **PiP Quad**, or **PoP modes** as these modes already display all computers on the screen. (see *[Display Modes](#page-36-0)*, [page 27](#page-36-0)).

## **Display Mode**

Use the Display Mode hotkeys to switch between the different display modes. For more information on display modes, See *[Display Modes](#page-36-0)*, page 27.

The table below describes the actions of each hotkey. First invoke HSM then enter the hotkey.

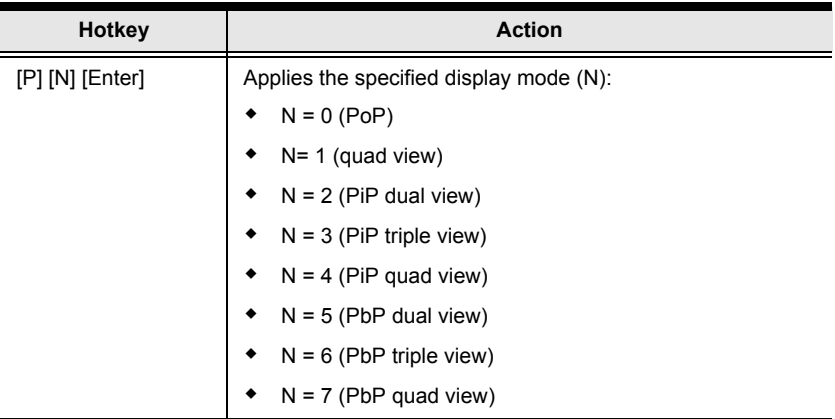

To return to the normal single computer display mode, switch to a computer by invoking HSM and use the hotkey [Port ID] [Enter].

## **Fn Key**

Use the Fn hotkeys to apply preset configurations. For more information on Fn keys, see *[Preset Configuration](#page-45-0)*, page 36. The table below describes the actions of each hotkey. First invoke HSM then enter the hotkey.

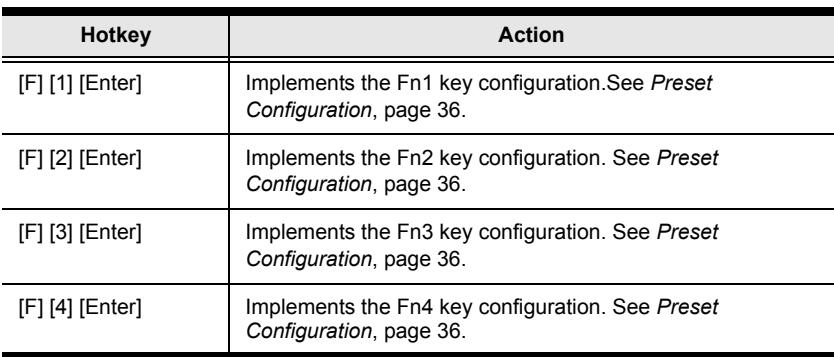

# **Hotkey Steps**

## **List Current KVM Settings**

To see a listing of the current switch settings, do the following:

- 1. Open a text editor or word processor and place the cursor in the page window.
- 2. Invoke HSM (see [page 40](#page-49-1)).
- 3. Press and release **[F4]** to display the settings.

# <span id="page-54-0"></span>**USB Reset**

If the USB loses focus and needs to be reset, do the following:

- 1. Invoke HSM (see [page 40](#page-49-1)).
- 2. Press and release **[F5]**

## **Video DynaSync**

The CM1164A is built with Video DynaSync, ATEN's exclusive technology of storing a console monitor's EDID to eliminate boot-up display problems and optimize resolution when switching between ports.

# **Port Switching**

To switch to another computer, do the following:

- 1. Invoke HSM (see [page 40](#page-49-1)).
- 2. Press the port number **[1]**, **[2]**, **[3]**, or **[4]** and [Enter]**.**

#### This Page Intentionally Left Blank

# **Chapter 5 OSD Operation**

# **Overview**

The CM1164A can be operated and configured via the following OSD components:

- Ouick Access Toolbar: This toolbar provides quick access for changing the display mode, saving display templates, and customizing division sizes. For details, see *[The Quick Access Toolbar](#page-56-0)*, page 47.
- OSD Menu: This contains controls for all system settings. For details, see *[The OSD Menu](#page-60-1)*, page 51.

# <span id="page-56-0"></span>**The Quick Access Toolbar**

You can use the Quick Access Toolbar to conveniently switch display modes, apply/configure display templates, and enable the editor mode for source assignment and window resizing.

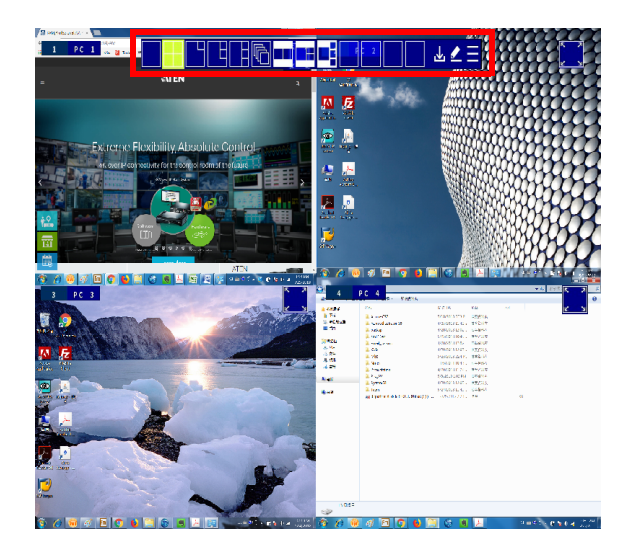

To display the Quick Access Toolbar, move the console mouse to the top of the screen. The Quick Access Toolbar provides the following controls:

- **ELHMEN**: Click an icon to apply the display mode.
- $\overline{\cdot}$   $\overline{\cdot}$ : Click this icon to enable the editor mode to allow you to assign source to a particular channel and resize inset windows.
- : Click a Function icon to apply the selected display template.
- $\cdot$   $\frac{\| \cdot \|}{\|}$ : Click this icon to save the current display configuration to a display template.
- : Click this icon to open the OSD menu. For details, see *[The OSD Menu](#page-60-1)*, [page 51](#page-60-1).

#### **Note:**

- Make sure to enable Hardware Cursor and Mouse Emulation to access the Quick Access Toolbar using the console mouse.
- To change the display position, go to **Display** > **Toolbar Position** in the OSD menu.

# **The Editor Mode**

Use the editor mode to customize the source display. You can resize windows, change the display source, or relocate windows. To enable the editor mode, follow the steps below.

- 1. Make sure the following functions are enabled to allow console mouse to operate. For details, see see *[The OSD Menu](#page-60-1)*, page 51.
	- Hardware Cursor
	- Mouse Emulation
- 2. Move the console mouse to the top of the screen to display the Quick Access Toolbar.
- 3. Click **4** from the Quick Access Tool. A *Press* "√" to quit edit mode message appears to indicate that the editor mode is enabled.

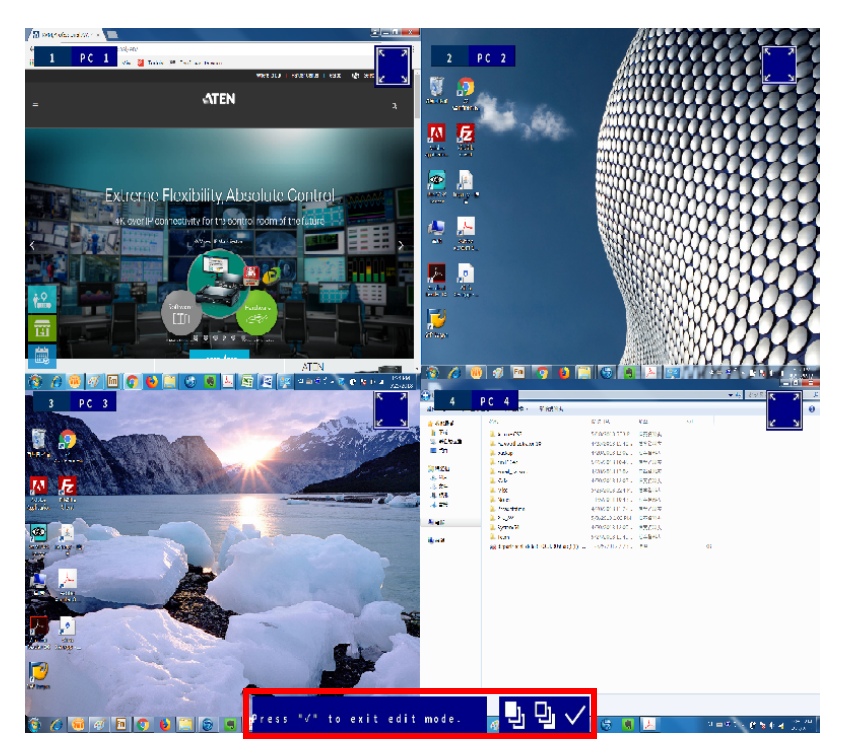

4. Configure and adjust the display as required. You can do the following when the editor mode is enabled:

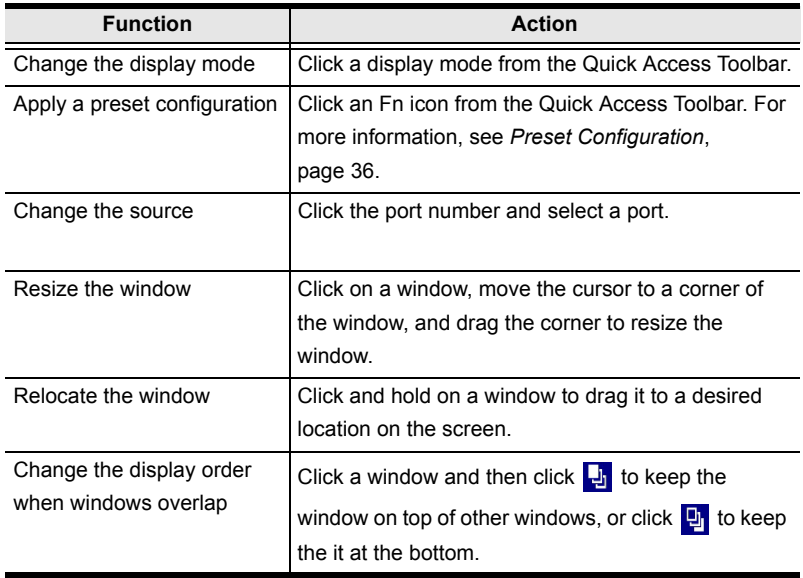

**Note:** When the editor mode is enabled, the OSD menu will not be accessible and the hotkeys functionality will be disabled.

5. When you finish configuring, click  $\vee$  to quit the editor mode.

# <span id="page-60-1"></span><span id="page-60-0"></span>**The OSD Menu**

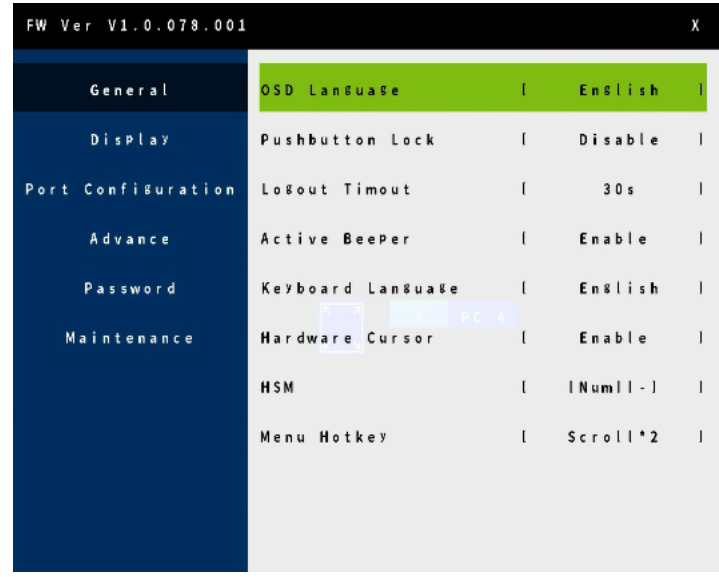

Access the OSD menu to configure the CM1164A's settings.

To display the OSD menu, use any of the following methods:

- Press the OSD pushbutton on the front panel
- Press the OSD button on the IR remote control
- Tap **[Scroll Lock]** twice on the console keyboard
- $\bullet$  Click  $\blacksquare$  from the Quick Access Toolbar using the console mouse

**Note:** By default, the OSD menu is password protected. The default password is **password**. To disable password protection to the OSD menu, go to **Password** > **Password Protection** in the OSD menu.

The following settings are available in the OSD menu. Default settings are indicated in bold.

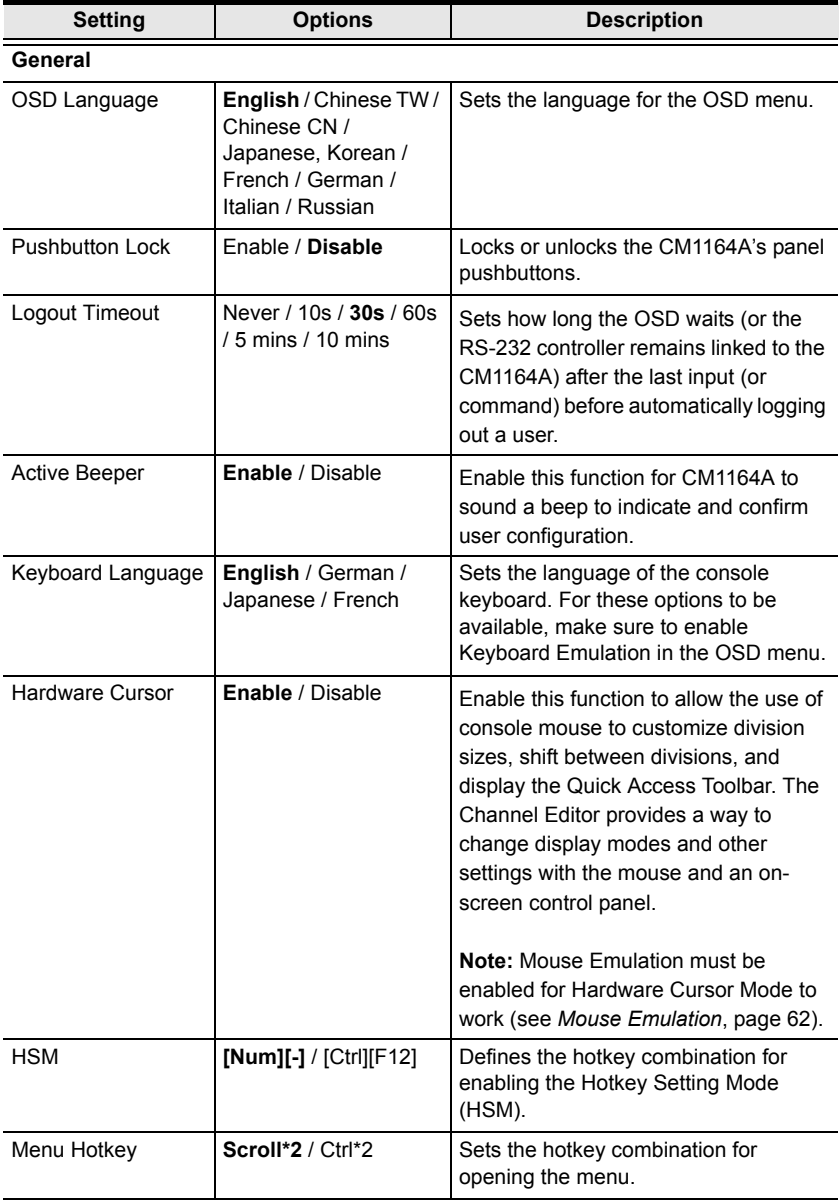

**Display**

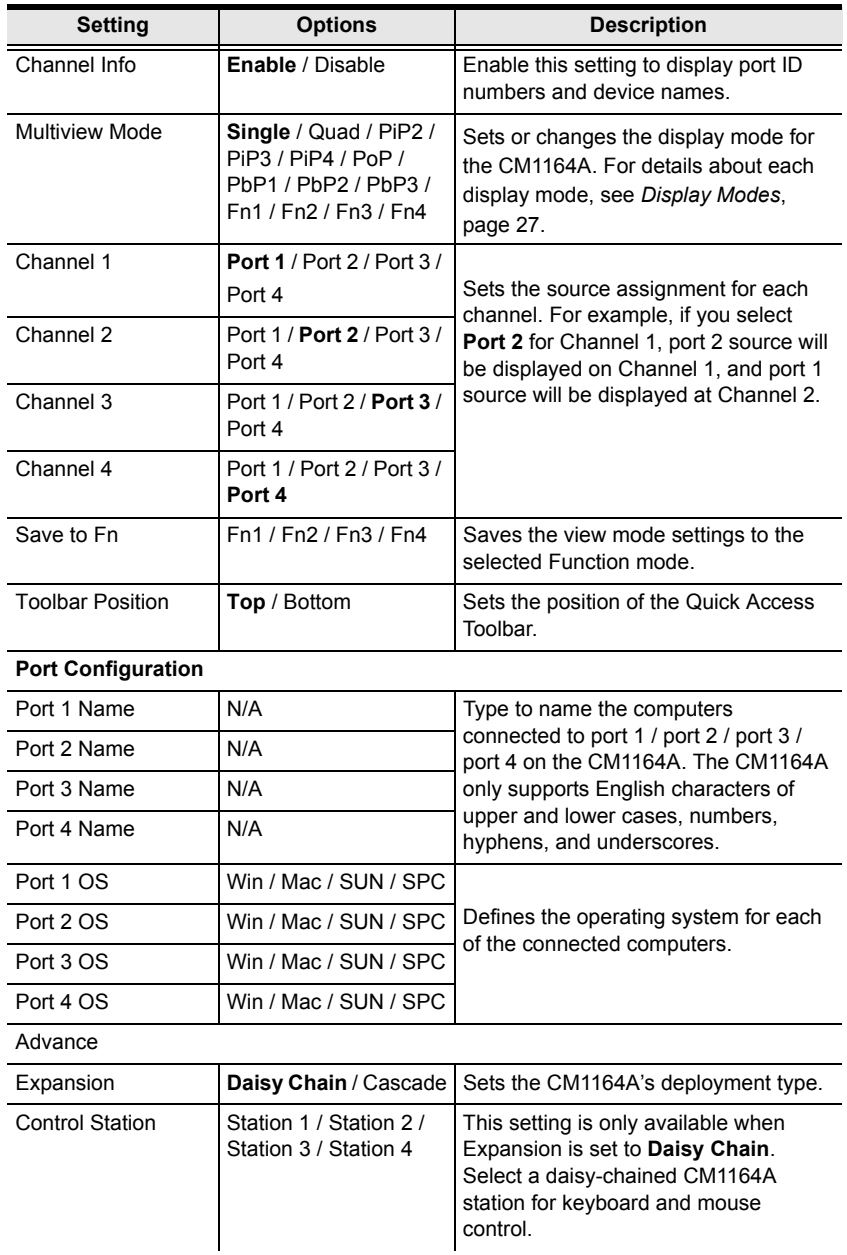

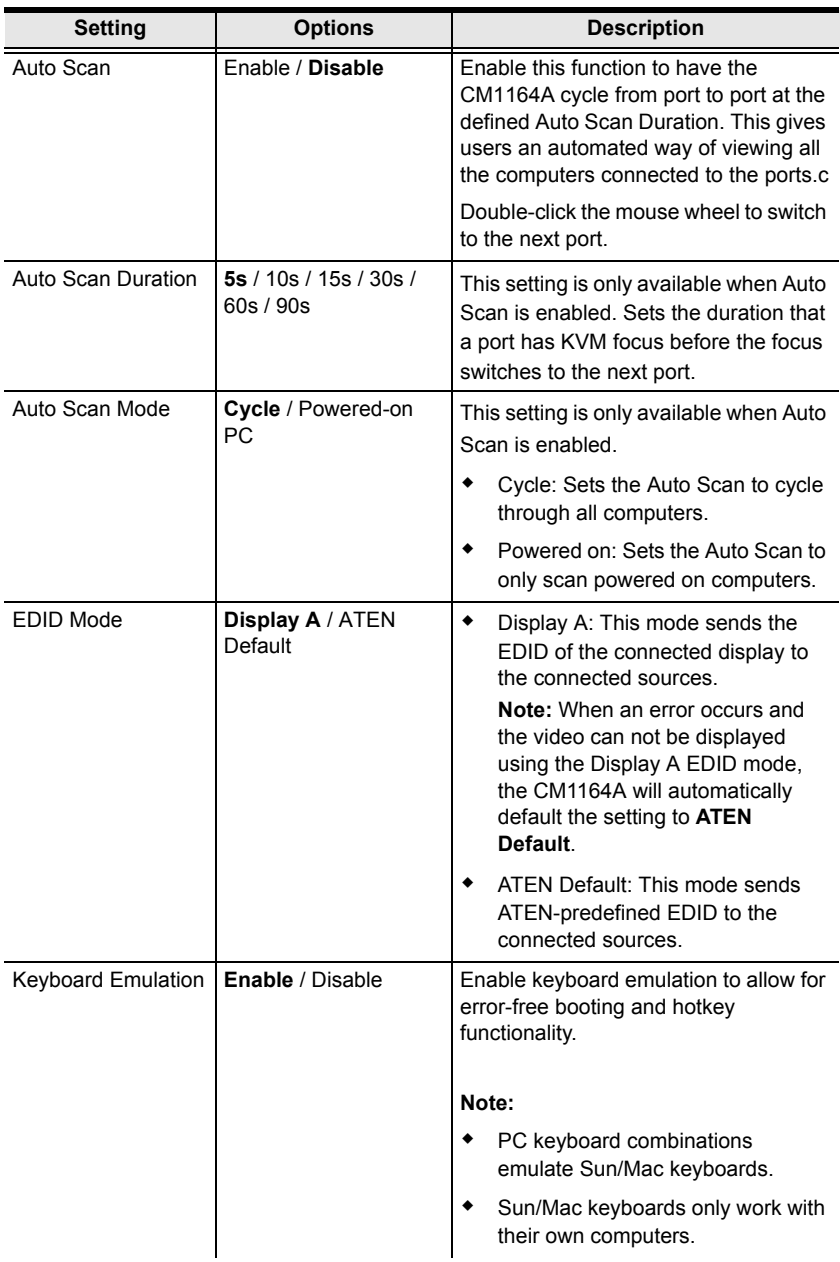

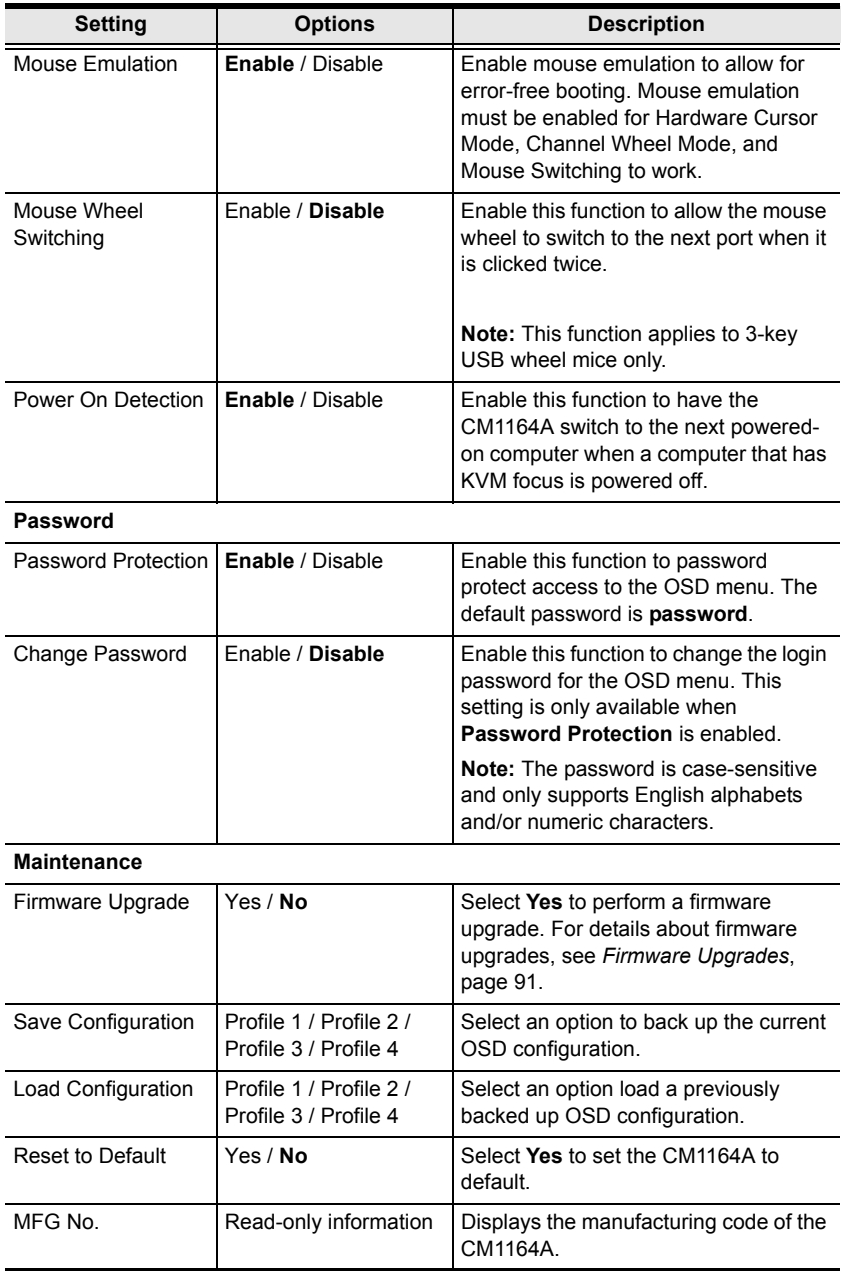

#### This Page Intentionally Left Blank

# **Chapter 6 RS-232 Operation**

# **Overview**

The CM1164A's built-in bi-directional RS-232 serial interface allows system control through a high-end controller or PC. RS-232 serial operations in a CM1164A installation are managed via HyperTerminal sessions on systems that are running Windows. In order to use this feature to send commands to the CM1164A, you must first download and install a HyperTerminal application. For more detailed instructions and information about each of the commands provided in this manual, please refer to the original CM1164A user manual.

# **Setup**

Install a HyperTerminal application on a computer that is not part of the CM1164A setup, which will be connected and used to control the CM1164A via RS-232. HyperTerminal applications can be download from the Internet, and many operating systems are embedded with HyperTerminal applications.

#### **Hardware Connection**

Use an RJ-45 to DB-9 serial adapter (SA0141) to connect the computer's serial port to the *DCC In* port of the CM1164A, as shown below:

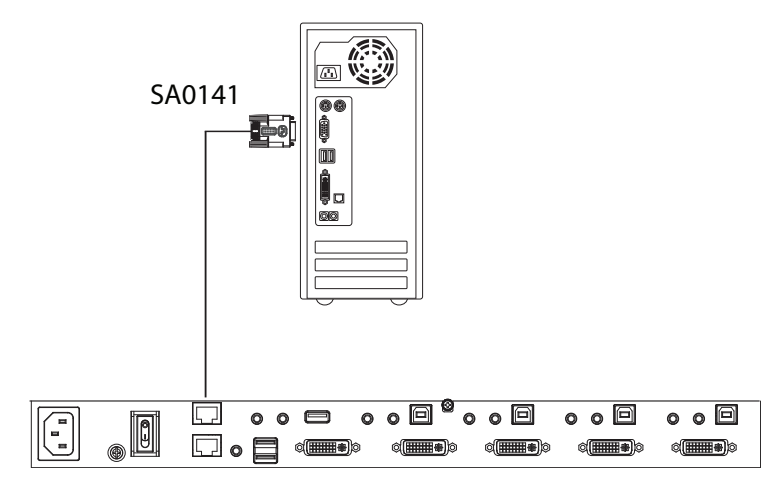

#### <span id="page-67-0"></span>**Console Login - HyperTerminal**

Once a physical connection from the computer to the CM1164A has been made, you can establish a HyperTerminal session using the instructions below.

1. Open the *HyperTerminal* application and the COM1 Properties screen.

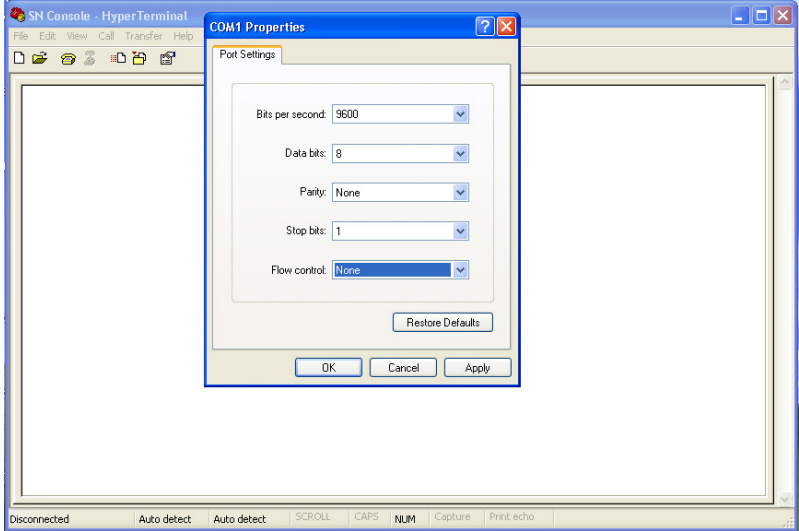

- 2. Configure the port settings for the COM1 port to the following:
	- Bits per Second: **19200**
	- Data Bits: **8**
	- Parity: **None**
	- Stop bits: **1**
	- Flow Control: **None**.
- 3. When configured correctly, log in using the password **password**.

# **RS-232 Commands**

After you login via HyperTerminal (see *[Console Login - HyperTerminal](#page-67-0)*, [page 58](#page-67-0)), you can use the instructions below to send RS-232 commands to control the CM1164 from a remote system. For more detailed instructions and information about each of the RS-232 commands listed below, please refer to the original CM1164A user manual.

# **Verification**

After entering a command, a verification message appears, as shown below, at the end of the command line, as follows:

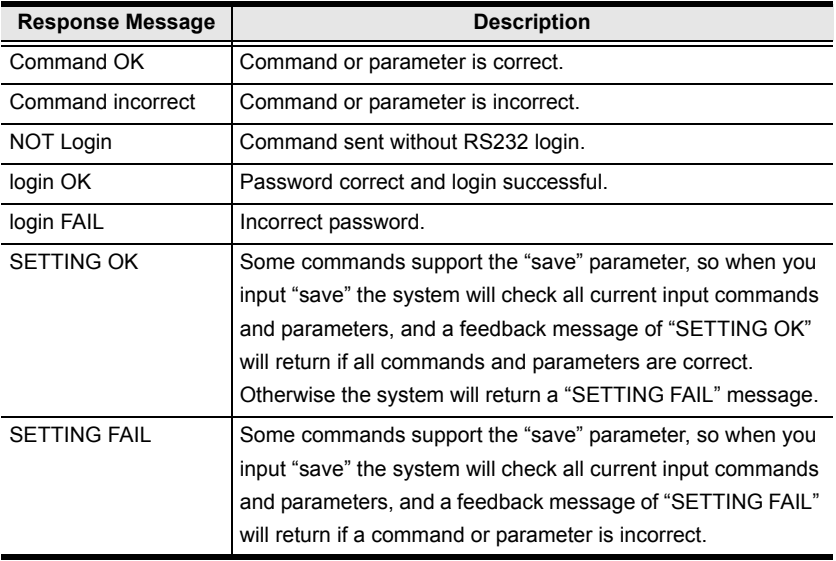

## **Login**

The Login command allows you to login to the CM1164A and begin sending RS-232 commands. When you login the RS-232 link is "opened" and the CM1164 will not respond to front panel pushbuttons, hotkeys, OSD, or remote control commands - until the RS-232 link is closed (see *[Open/Close RS-232](#page-71-0)  Link*[, page 62\)](#page-71-0). For username/password information, see *Security*[, page 73](#page-82-0). Type your command in the following format:

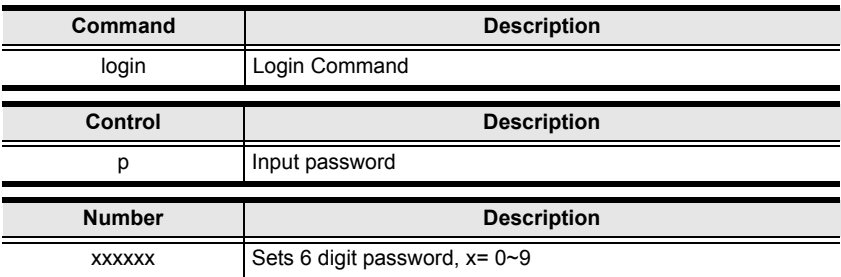

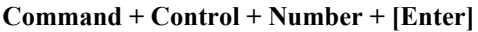

For example, to login to the system with the password 123456, type the following:

#### **login p123456 [Enter]**

Note: Each command string can be separated with a space.

### **Logout**

The Logout command allows you to logout of the CM1164A and close the RS-232 link. Type your command in the following format:

#### **Command + [Enter]**

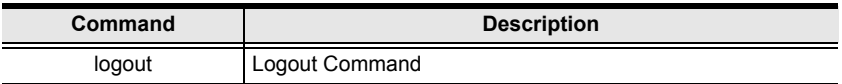

For example, to logout of the CM1164A, type the following:

#### **logout [Enter]**

**Note:** Each command string can be separated with a space.

# <span id="page-71-0"></span>**Open/Close RS-232 Link**

The Open/Close RS-232 Link command allows you to open/close the link between the computer sending RS-232 commands and the CM1164A. When the link is "open" the CM1164A only accepts RS-232 commands and will not respond to front-panel pushbuttons, hotkeys, OSD, or remote control commands - until the link is closed. The link opens when you log in and closes after 30seconds if no command is sent. To change the timeout settings, configure the Logout Timeout setting in the OSD menu ([see page 51](#page-60-0)). Type your command in the following format:

#### **Command + [Enter]**

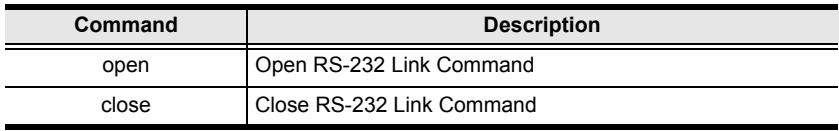

For example, to open the RS-232 Link between the computer and CM1164A, type the following:

#### **open [Enter]**

For example, to close the RS-232 Link between the computer and CM1164A, type the following:

#### **close [Enter]**
## **Switch Port**

The switch port command allows you to switch between computers connected to the CM1164A's ports. Type your command in the following format:

**Command + Input Command + [Enter]**

| Command              | <b>Description</b>       |
|----------------------|--------------------------|
| <b>SW</b>            | Switch Port Command      |
|                      |                          |
| <b>Input Command</b> | <b>Description</b>       |
| рx                   | Input port number,       |
|                      | $x = 1 - 4$ (Default: 1) |
|                      | Example: p2              |

For example, to switch to port 2, type the following:

#### **sw p2 [Enter]**

**Note:** 1. Each command string can be separated with a space.

2. The **Port Number** command string can be skipped, and the default value will be used.

## **PiP Mode**

The PiP Mode command allows you to change the Picture in Picture display mode settings. Type your command in the following format:

#### **PiP Configuration Setting:**

 $Command + Config1 + Config2 + Config3 + Config4 + Config5 + [Enter]$ 

#### **PiP Setting Execute:**

Command + Execute + [Enter]

#### **PiP Advance Setting:**

 $Command + Control1 + Control2 + Config1 + Config2 + Executive + [Enter]$ 

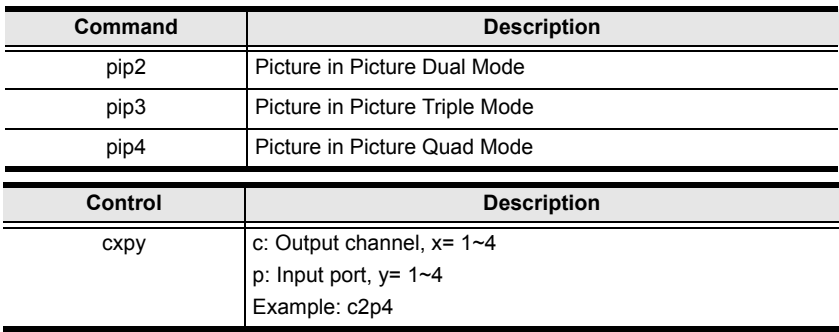

For example, to Enable Channel Scan for Picture in Picture Triple Mode, type the following:

#### **pip3 c2scanon [Enter]**

#### **Note:**

- Each command string can be separated with a space.
- The **Port Number** command string can be skipped, and the default value will be used.

### **Quad View Mode**

The Quad View Mode command allows you to change the Quad View display mode settings. Type your command in the following format:

#### **Command + Control1 + Control2 + Control3 + Control4 + [Enter]**

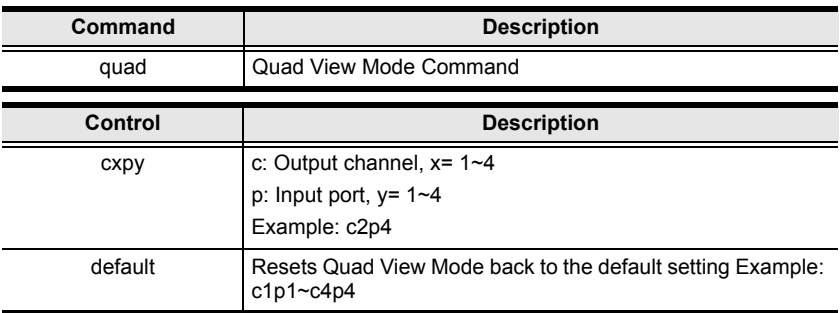

#### **Command + Control + [Enter]**

For example, to set Quad View Mode you must configure the four channels, as follows:

#### **quad c1p1 c2p2 c3p3 c4p4 [Enter]**

For example, to set Quad View Mode to the default settings, type the following:

#### **quad default [Enter]**

## **Change Display Mode**

The Change Display Mode command allows you to change the Display mode being used. Type your command in the following format:

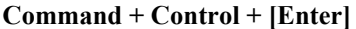

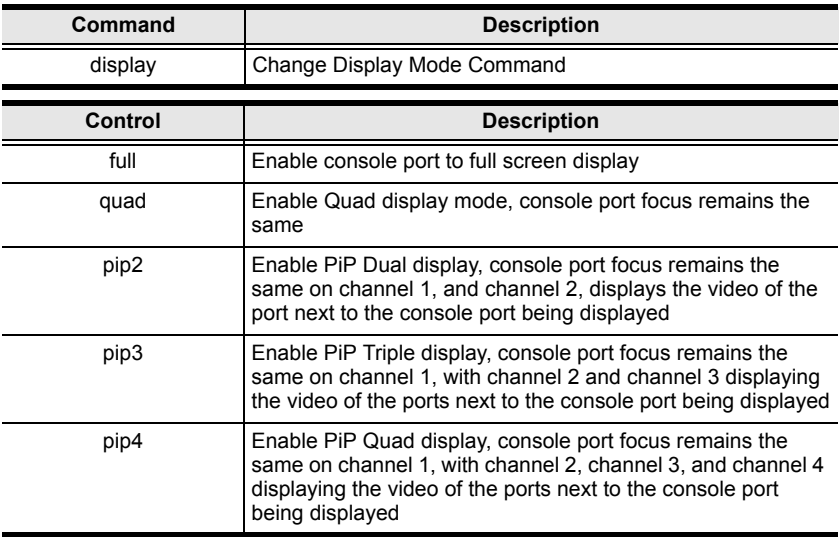

For example, to set the Quad display mode, type the following:

#### **display quad [Enter]**

## **Port Disable**

The Port Disable command allows you to disable a ports display from being shown. Type your command in the following format:

#### **Command + Control + Control + [Enter]**

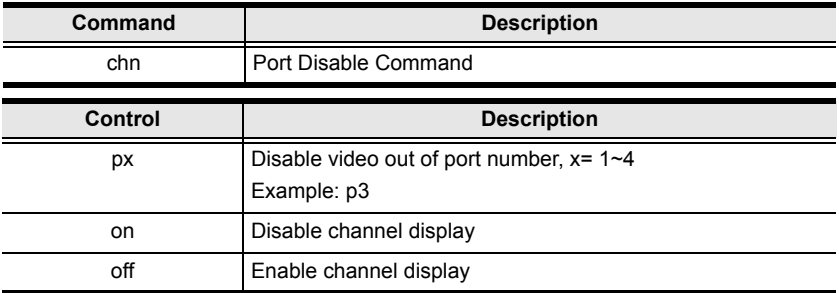

For example, to set disable the video output of port 4, type the following:

#### **chn p4 on [Enter]**

For example, to set enable the video output of port 1, type the following:

#### **chn p1 off [Enter]**

## **OSD Language**

The OSD Language command allows you to change the OSD language setting. Type your command in the following format:

#### **Command + Control + [Enter]**

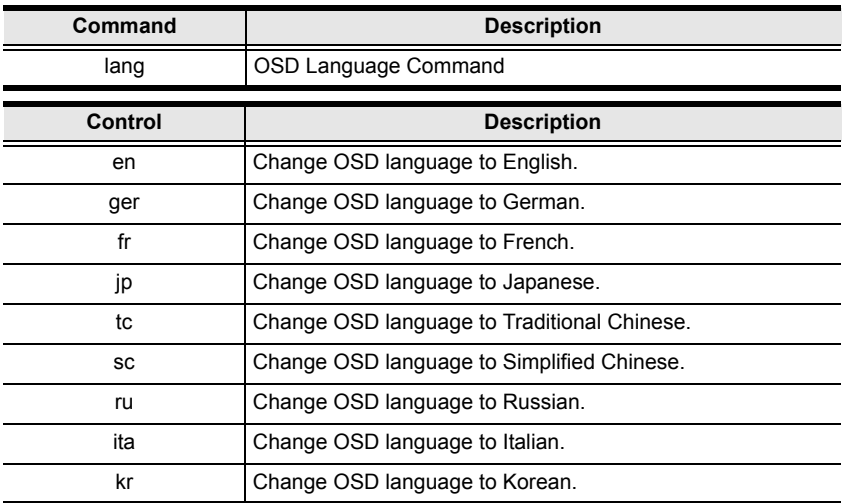

For example, to change the OSD Language to Traditional Chinese, type the following:

#### **lang tc [Enter]**

## **Keyboard Language Layout**

The Keyboard Language Layout command allows you to change the keyboard language layout. Type your command in the following format:

#### **Command + Control + [Enter]**

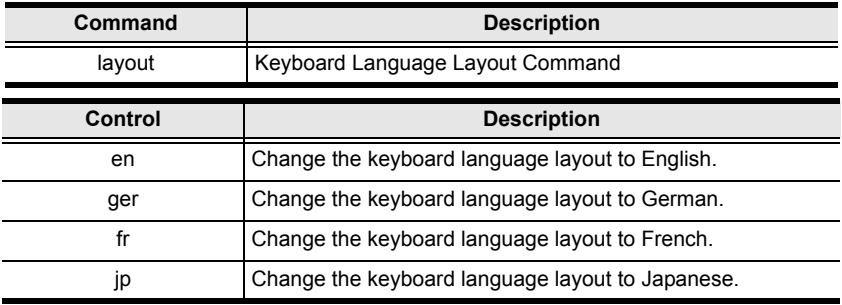

For example, to change the keyboard language layout to Japanese, type the following:

### **layout jp [Enter]**

## **Set Operating System**

The Set Operating System command allows you to set the operating system for a port. Type your command in the following format:

#### **Command + Control + Control1 + [Enter]**

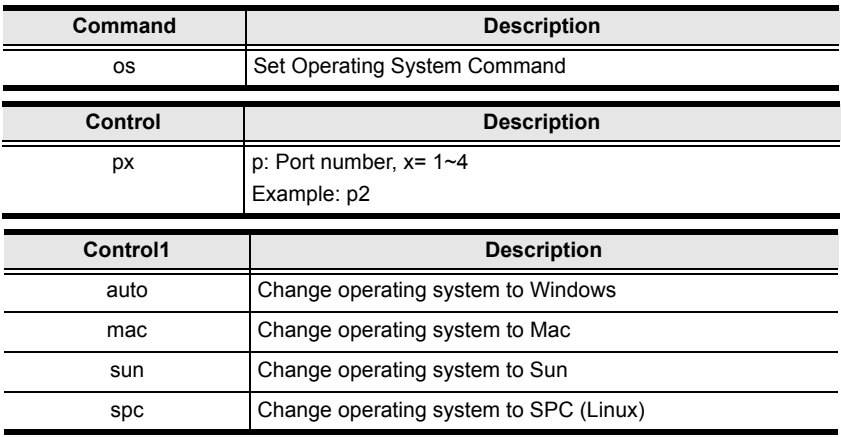

For example, to change port 3's operating system to Mac, type the following:

#### **os p3 mac [Enter]**

For example, to change port 2's operating system to Auto Detect, type the following:

#### **os p2 auto [Enter]**

## **Auto Scan**

The Auto Scan command allows you to set and enable Auto scan mode. Type your command in the following format:

#### **Command + Control + [Enter]**

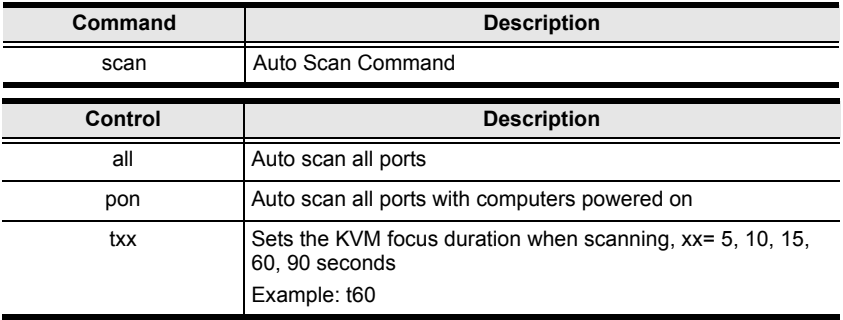

For example, to auto scan all ports, type the following:

#### **scan all [Enter]**

For example, to set the scan's focus on each port for a duration of 15 seconds before continuing on, type the following:

#### **scan t15 [Enter]**

## **Port ID Display**

The Port ID Display command allows you to configure the port ID for each port. Type your command in the following format:

#### **Command + Control + [Enter]**

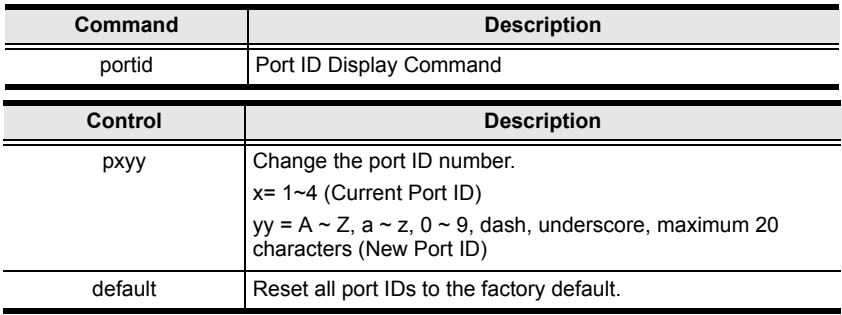

For example, to set all port ID's to the factory default, type the following:

#### **portid default [Enter]**

For example, to change port 4's ID number to **Computer\_A**, type the following:

#### **portid pComputer\_A [Enter]**

## **Security**

The Security command allows you to password protect the OSD menu. Use the **Formula** - to set **Parameters** - to create a **Command**.

#### **Formula:**

Command + Control + [Enter]

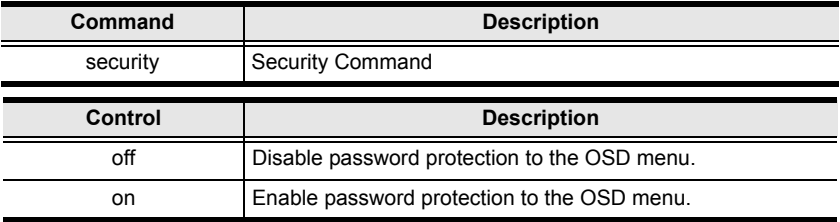

For example, to enable password protection of the OSD menu, type the following:

### **security on [Enter]**

## **Station**

The Station command allows you to switch the console focus to the next station in a daisy chain setup. Type your command in the following format:

#### **Command + Control + Number + [Enter]**

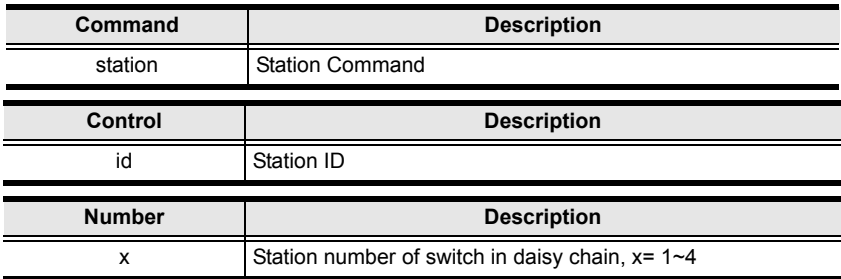

For example, to switch the console to station 2 of a daisy chain, type the following:

#### **station id2 [Enter]**

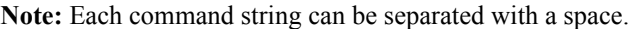

## **DCC Control**

The DCC Control command allows you to enable/disable the DCC Control mode for the CM1164A. Type your command in the following format:

#### **Command + Control + [Enter]**

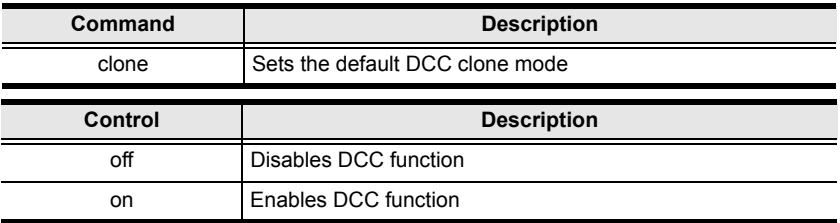

For example, to enable DCC control, type the following:

#### **dcc on [Enter]**

## **Mouse Emulation**

The Mouse Emulation command allows you to set mouse emulation and mouse switching features. Type your command in the following format:

#### **Command + Control + [Enter]**

#### **Command + Control2 + [Enter]**

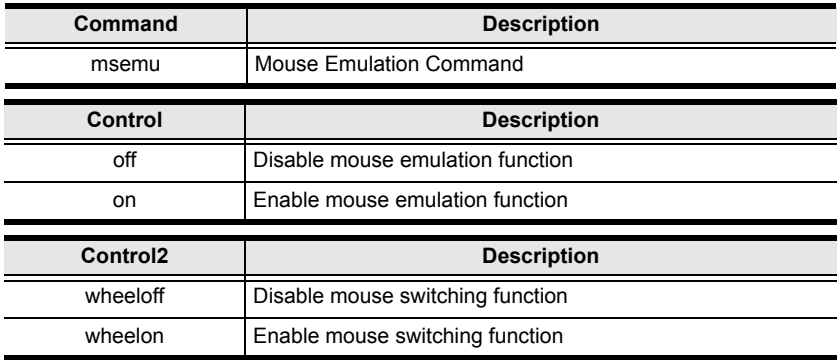

For example, to disable mouse emulation, type the following:

#### **msemu off [Enter**]

For example, to enable mouse switching, type the following:

#### **msemu wheelon [Enter]**

## **Keyboard Emulation**

The Keyboard Emulation command allows you to enable/disable the keyboard emulation feature. Type your command in the following format:

#### **Command + Control + [Enter]**

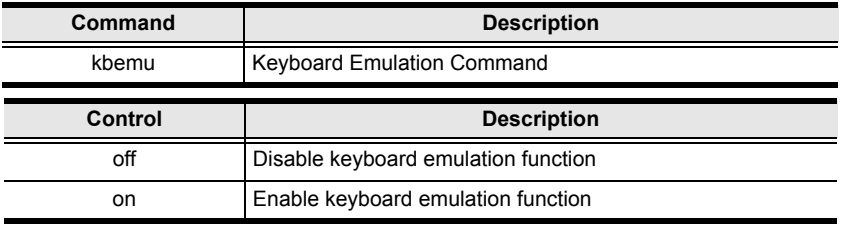

For example, to disable keyboard emulation, type the following:

#### **kbemu off [Enter]**

For example, to enable keyboard emulation, type the following:

#### **kbemu on [Enter]**

## **Video Dynasync**

The Video Dynasync command allows you to set the EDID settings. Type your command in the following format:

#### **Command + Control + [Enter]**

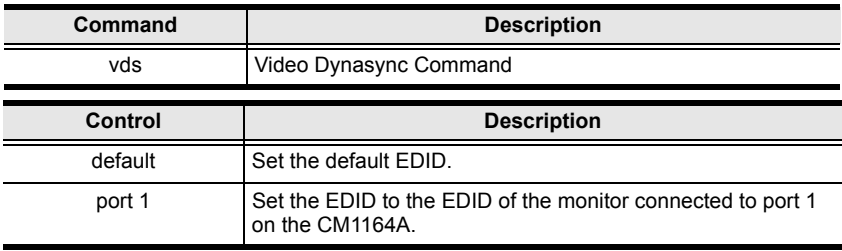

For example, to set the default EDID setting, type the following:

#### **vds default [Enter]**

For example, to enable EDID detection, type the following:

#### **vds on [Enter]**

### **Hardware Cursor**

The Hardware Cursor command allows you to enable/disable the hardware cursor feature. Type your command in the following format:

#### **Command + Control + [Enter]**

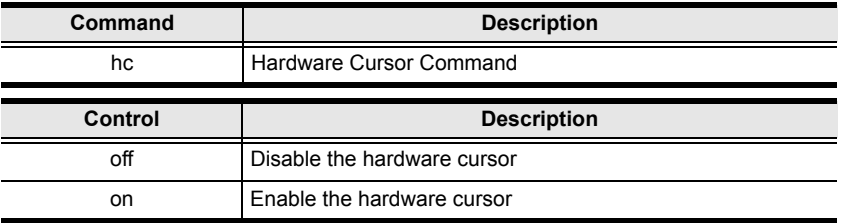

For example, to enable the hardware cursor, type the following:

#### **hc on [Enter]**

## **Activate Beeper**

The Activate Beeper command allows you to enable/disable the beeper function. Type your command in the following format:

#### **Command + Control + [Enter]**

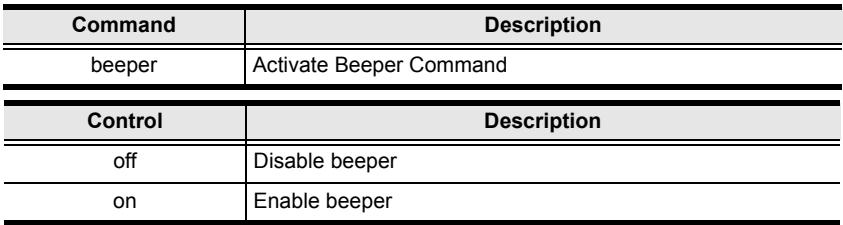

For example, to enable the beeper, type the following:

#### **beeper on [Enter]**

## **Hotkey Setting**

The Hotkey Setting command allows you to enable/disable and change the hotkey used to invoke the HSM (Hotkey Setting Mode). Type your command in the following format:

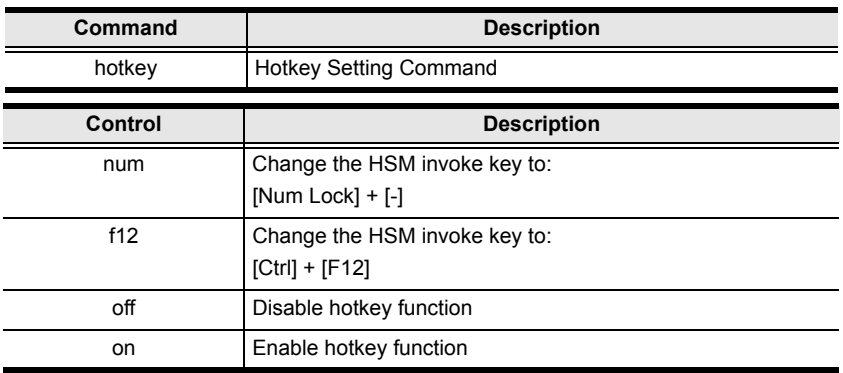

#### **Command + Control + [Enter]**

For example, to enable the hotkey function, type the following:

#### **hotkey on [Enter]**

For example, to change the HSM invoke key to [Ctrl] + [F12], type the following:

#### **hotkey f12 [Enter]**

## **OSD Hotkey**

The OSD Hotkey command allows you to change the hotkey used to invoke the OSD. Type your command in the following format:

#### **Command + Control + [Enter]**

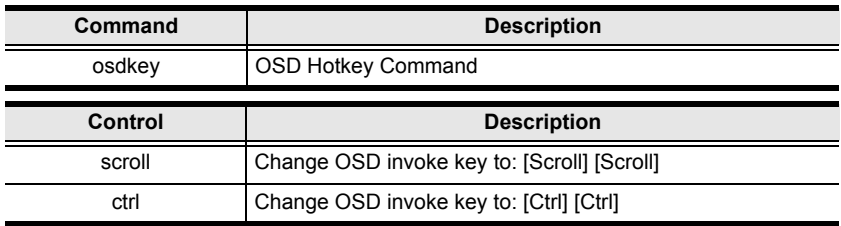

For example, to change the OSD invoke key to [Scroll] + [Scroll], type the following:

#### **osdkey scroll [Enter]**

For example, to change the OSD invoke key to [Ctrl] + [Ctrl], type the following:

#### **osdkey ctrl [Enter]**

### **Power on Detection**

The Power on Detection command allows you to enable/disable the power on detection feature. Type your command in the following format:

#### **Command + Control + [Enter]**

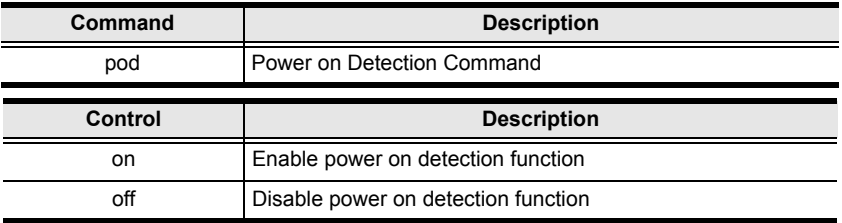

For example, to enable power on detection, type the following:

#### **pod on [Enter]**

## **Fn Key**

The Fn Key command allows you to save and select Fn keys for a focused ports display settings. Type your command in the following format:

#### **Command + Control + [Enter]**

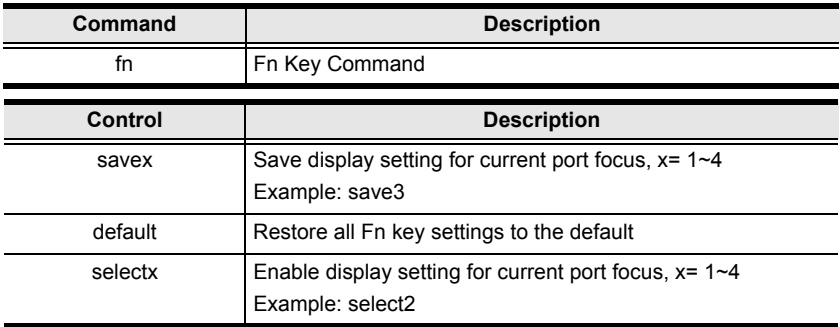

For example, to save the display setting and current port focus as Fn1, type the following:

#### **fn save1 [Enter]**

For example, to set all Fn keys back to the default, type the following:

#### **fn default [Enter]**

## **USB Reset**

The USB Reset command allows you to reset the USB connection. Type your command in the following format:

#### **Command + Control + [Enter]**

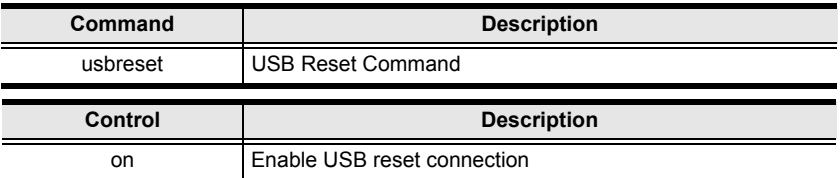

For example, to reset the USB connection, type the following:

#### **usbreset on [Enter]**

## **Restore Default Value**

The Restore Default Value command allows you to reset all of the CM1164A's settings back to the default. Type your command in the following format:

#### **Command + Control + [Enter]**

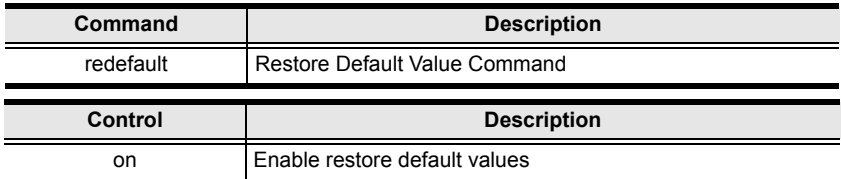

For example, to restore all CM1164A settings back to the default, type the following:

#### **redefault on [Enter]**

## **Firmware Upgrade**

The Firmware Upgrade command allows you to enable the firmware upgrade mode. Type your command in the following format:

#### **Command + Control + [Enter]**

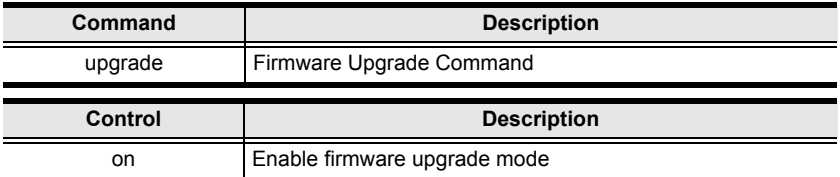

For example, to enable firmware upgrade mode, type the following:

#### **upgrade on [Enter]**

## **KVM Status**

The KVM Status command allows you to display read-only information about the CM1164A's current configuration status. Type your command in the following format:

#### **Command + [Enter]**

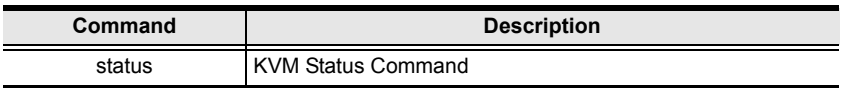

For example, to display the CM1164A's configuration status, type the following:

#### **status [Enter]**

## **Hotkey List**

The Hotkey List command allows you to display a list of the KVM's hotkeys. Type your command in the following format:

#### **Command + [Enter]**

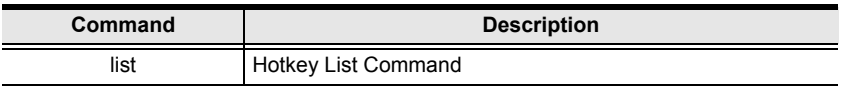

For example, to display the KVM's hotkey list, type the following:

#### **list [Enter]**

## **Info**

The Info command allows you to display the CM1164A's current firmware version and copyright information. Type your command in the following format:

#### **Command + [Enter]**

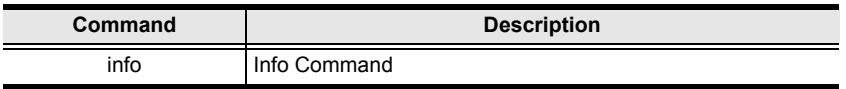

For example, to display the CM1164A's device information, type the following:

#### **info [Enter]**

# **Chapter 7 System Maintenance**

## **Firmware Upgrades**

The Windows-based Firmware Management Utility provides a smooth, automated process for upgrading the CM1164A's firmware. New firmware upgrade packages are posted on our Website as new firmware revisions become available. Check the web site regularly to find the latest packages and information relating to them:

http://www.aten.com

## **Before you Begin**

To prepare for the Firmware Upgrade, do the following:

- 1. From a computer connected to the CM1164A unit (via the KVM Ports, [see](#page-17-0)  *[Rear View](#page-17-0)*, page 8), go to our Internet support site and choose the model name of your device (CM1164A) to get a list of available Firmware Upgrade Packages.
- 2. Download the Firmware Upgrade Package you want to install (usually the most recent) to the computer.

## <span id="page-101-0"></span>**Starting the Upgrade**

1. From the OSD menu, set the Firmware Upgrade setting to **Yes**. All the LEDs flash orange to indicate that Firmware Upgrade Mode is in effect.

**Note:** The console mouse and hotkey functionality will be suspended while the upgrade is in progress.

2. Run the downloaded Firmware Upgrade Package file – either by double clicking the file icon, or by opening a command line and entering the full path to it. This screen appears.

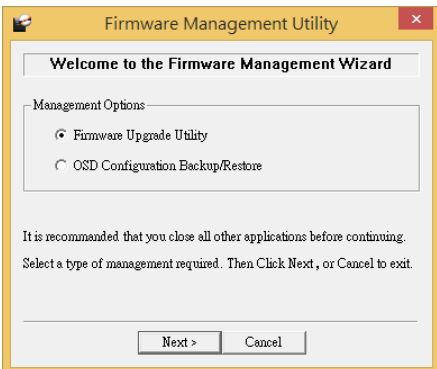

3. Select the *Firmware Upgrade Utility* button and click **Next**. The *Firmware Upgrade Utility* Welcome screen appears.

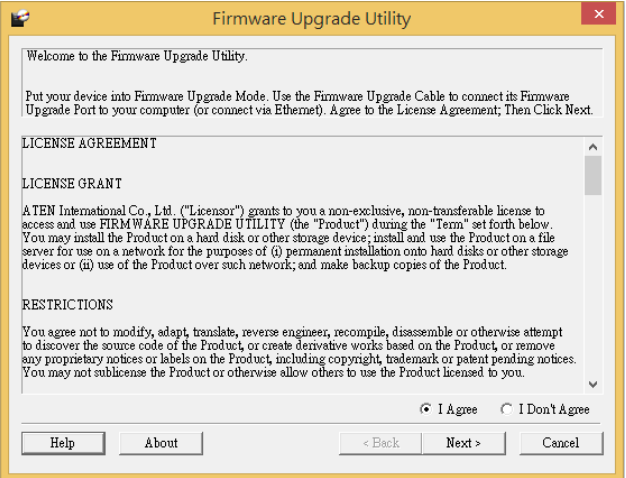

- 4. Read the License Agreement, select **I Agree**, and click **Next**. The Firmware Upgrade Utility main screen appears. All the devices capable of being upgraded by the package are listed in the Device List panel.
- 5. Select a device from the Device List. The device description appears in the Device Description panel. Click **Next** to start the upgrade.

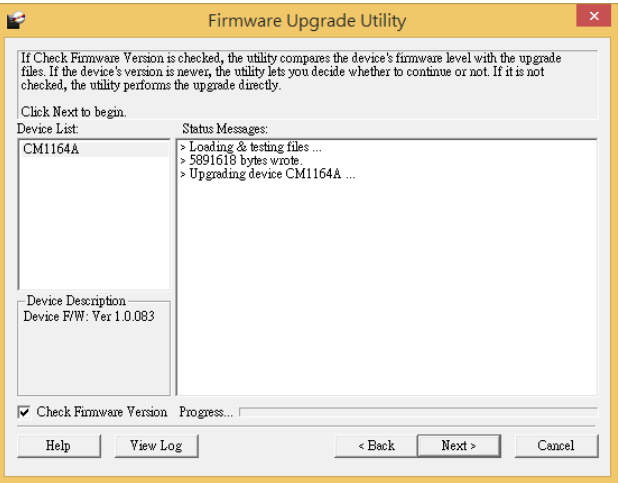

**Note:** Select **Check Firmware Version** for the Utility to compare the device's firmware version with that of the upgrade files. If the device's firmware is of a newer version, you will be prompted to verify if you wish to proceed with the downgrade.

6. After the upgrade is complete, a screen appears to inform you that the procedure is successful and the CM1164A restarts itself.

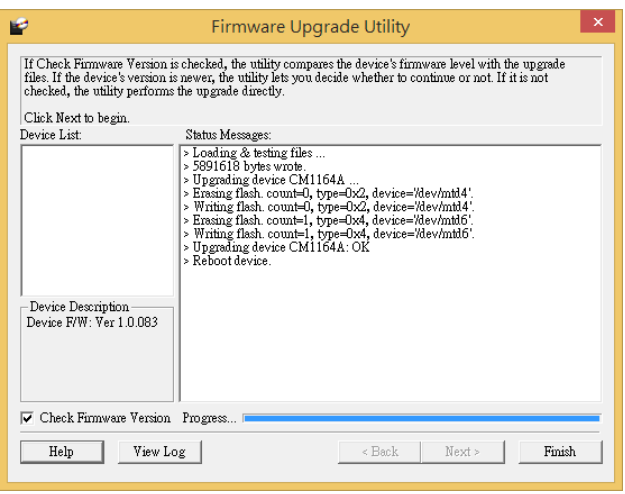

## **Unsuccessful Upgrades**

If the *Firmware upgrade: OK* message did not appear, it means that the upgrade was not successful. In this case follow the steps below to perform the upgrade again:

- 1. Power off the CM1164A by removing the power cord.
- 2. Invoke Firmware Upgrade Mode by holding down the front panel *Mode Selection* pushbutton (see *[Components](#page-15-0)*, page 6) and power on the CM1164A. The KVM LEDs flash orange together.
- 3. Repeat the firmware upgrade procedure described in *[Starting the Upgrade](#page-101-0)*, [page 92](#page-101-0).

## **Backup / Restore**

To backup/restore the OSD configuration, do the following:

- 1. Download the most recent firmware package from our website.
- 2. Use an RJ-45 to DB-9 serial adapter (SA0141) to connect the computer's serial port to the **RS232 In** port on the CM1164A.

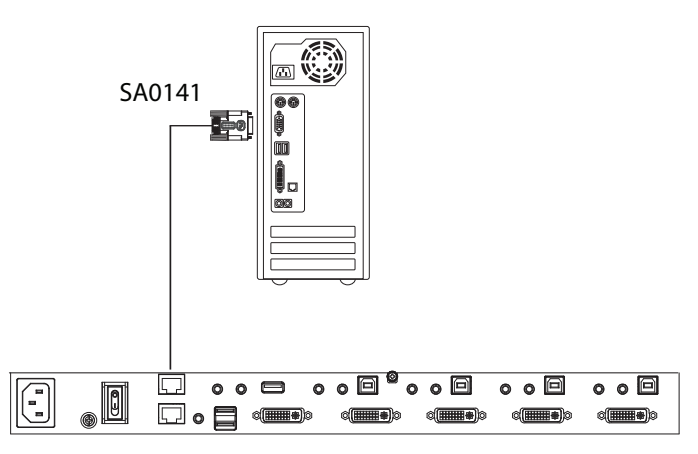

- 3. Open the OSD and go to Configuration **OSD Config Backup Restore**.
- 4. Run the Firmware Management Utility, select *OSD Configuration Backup/ Restore* and click **Next**

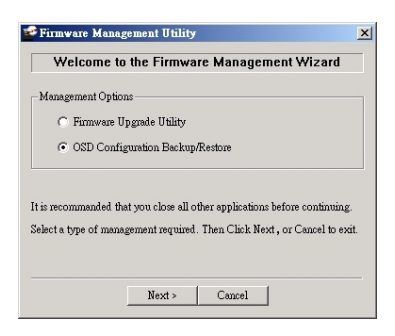

5. At the next screen click **Connect**.

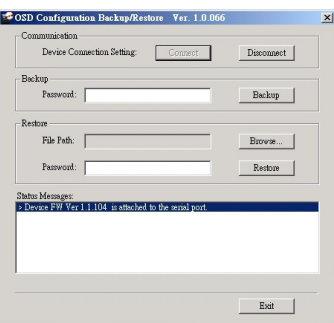

6. If the computer is connected correctly a message will appear in the *Status Messages*:

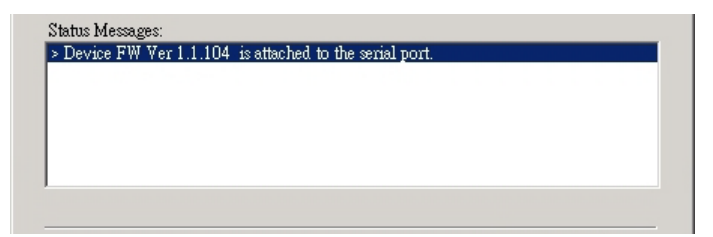

- 7. To backup the OSD configuration, in the *Password* field, key in a password for the file and click **Backup**.
	- **Note:** 1. Setting a password is optional. If you do not set one, the file can be restored without specifying a password.
		- 2. If you do set a password, make a note of it, since you will need it to be able to restore the file.
- 8. When the confirmation message appears, click **Yes**.

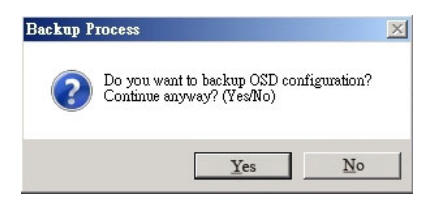

9. Provide a name for the backup and click **Save**.

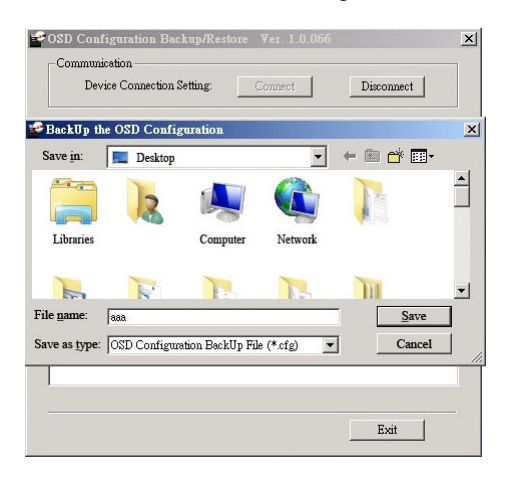

10. A message appears indicating the backup was successful.

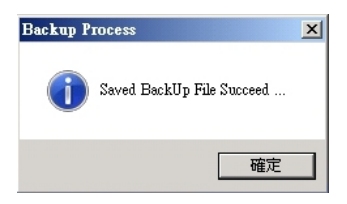

- 11. To restore an OSD configuration, in the *Password* field, key in a password for the file (optional) and click **Browse**.
- 12. Open the restore file and click **Yes**.
- 13. The OSD configuration is restored.

## **Powering Off and Restarting**

If it becomes necessary to power off the unit, before starting it back up you must do the following:

- 1. Shut down all the computers that are attached to the switch.
- 2. Unplug the switch's power adapter cable.
- 3. Wait 10 seconds, then plug the switch's power adapter cable back in.
- 4. After the switch is up, Power On the computers.

## **Restoring to Default Settings**

To reset your complete KVM installation to the factory default settings, set the Reset to Default setting to **Yes** in the OSD menu.
# **Appendix**

#### **Safety Instructions**

#### **General**

- This product is for indoor use only.
- Read all of these instructions. Save them for future reference.
- Follow all warnings and instructions marked on the device.
- Do not place the device on any unstable surface (cart, stand, table, etc.). If the device falls, serious damage will result.
- Do not use the device near water.
- Do not place the device near, or over, radiators or heat registers.
- The device cabinet is provided with slots and openings to allow for adequate ventilation. To ensure reliable operation, and to protect against overheating, these openings must never be blocked or covered.
- The device should never be placed on a soft surface (bed, sofa, rug, etc.) as this will block its ventilation openings. Likewise, the device should not be placed in a built in enclosure unless adequate ventilation has been provided.
- Never spill liquid of any kind on the device.
- Unplug the device from the wall outlet before cleaning. Do not use liquid or aerosol cleaners. Use a damp cloth for cleaning.
- Avoid circuit overloads. Before connecting equipment to a circuit, know the power supply's limit and never exceed it. Always review the electrical specifications of a circuit to ensure that you are not creating a dangerous condition or that one doesn't already exist. Circuit overloads can cause a fire and destroy equipment.
- The device should be operated from the type of power source indicated on the marking label. If you are not sure of the type of power available, consult your dealer or local power company.
- The device is designed for IT power distribution systems with 230V phase-to-phase voltage.
- To prevent damage to your installation, it is important that all devices are properly grounded.
- $\bullet$  The device is equipped with a 3-wire grounding type plug. This is a safety feature. If you are unable to insert the plug into the outlet, contact your

electrician to replace your obsolete outlet. Do not attempt to defeat the purpose of the grounding-type plug. Always follow your local/national wiring codes.

- Do not allow anything to rest on the power cord or cables. Route the power cord and cables so that they cannot be stepped on or tripped over.
- If an extension cord is used with this device make sure that the total of the ampere ratings of all products used on this cord does not exceed the extension cord ampere rating. Make sure that the total of all products plugged into the wall outlet does not exceed 15 amperes.
- To help protect your system from sudden, transient increases and decreases in electrical power, use a surge suppressor, line conditioner, or un-interruptible power supply (UPS).
- Position system cables and power cables carefully; Be sure that nothing rests on any cables.
- Never push objects of any kind into or through cabinet slots. They may touch dangerous voltage points or short out parts resulting in a risk of fire or electrical shock.
- Do not attempt to service the device yourself. Refer all servicing to qualified service personnel.
- If the following conditions occur, unplug the device from the wall outlet and bring it to qualified service personnel for repair.
	- The power cord or plug has become damaged or frayed.
	- Liquid has been spilled into the device.
	- The device has been exposed to rain or water.
	- The device has been dropped, or the cabinet has been damaged.
	- The device exhibits a distinct change in performance, indicating a need for service.
	- The device does not operate normally when the operating instructions are followed.
- Only adjust those controls that are covered in the operating instructions. Improper adjustment of other controls may result in damage that will require extensive work by a qualified technician to repair.

#### **Rack Mounting**

- Before working on the rack, make sure that the stabilizers are secured to the rack, extended to the floor, and that the full weight of the rack rests on the floor. Install front and side stabilizers on a single rack or front stabilizers for joined multiple racks before working on the rack.
- Always load the rack from the bottom up, and load the heaviest item in the rack first.
- Make sure that the rack is level and stable before extending a device from the rack.
- Use caution when pressing the device rail release latches and sliding a device into or out of a rack; the slide rails can pinch your fingers.
- After a device is inserted into the rack, carefully extend the rail into a locking position, and then slide the device into the rack.
- Do not overload the AC supply branch circuit that provides power to the rack. The total rack load should not exceed 80 percent of the branch circuit rating.
- Make sure that all equipment used on the rack including power strips and other electrical connectors – is properly grounded.
- Ensure that proper airflow is provided to devices in the rack.
- Ensure that the operating ambient temperature of the rack environment does not exceed the maximum ambient temperature specified for the equipment by the manufacturer
- Do not step on or stand on any device when servicing other devices in a rack.

### **Technical Support**

#### **International**

- For online technical support including troubleshooting, documentation, and software updates: **http://eservice.aten.com**
- For telephone support, *[Telephone Support](#page-2-0)*, page iii.

#### **North America**

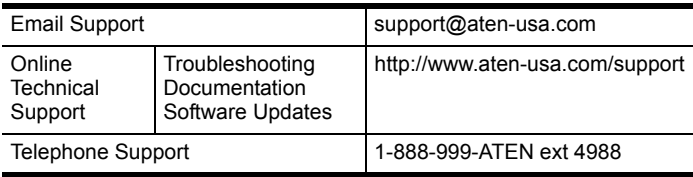

When you contact us, please have the following information ready beforehand:

- Product model number, serial number, and date of purchase.
- Your computer configuration, including operating system, revision level, expansion cards, and software.
- Any error messages displayed at the time the error occurred.
- The sequence of operations that led up to the error.
- Any other information you feel may be of help.

## **Specifications**

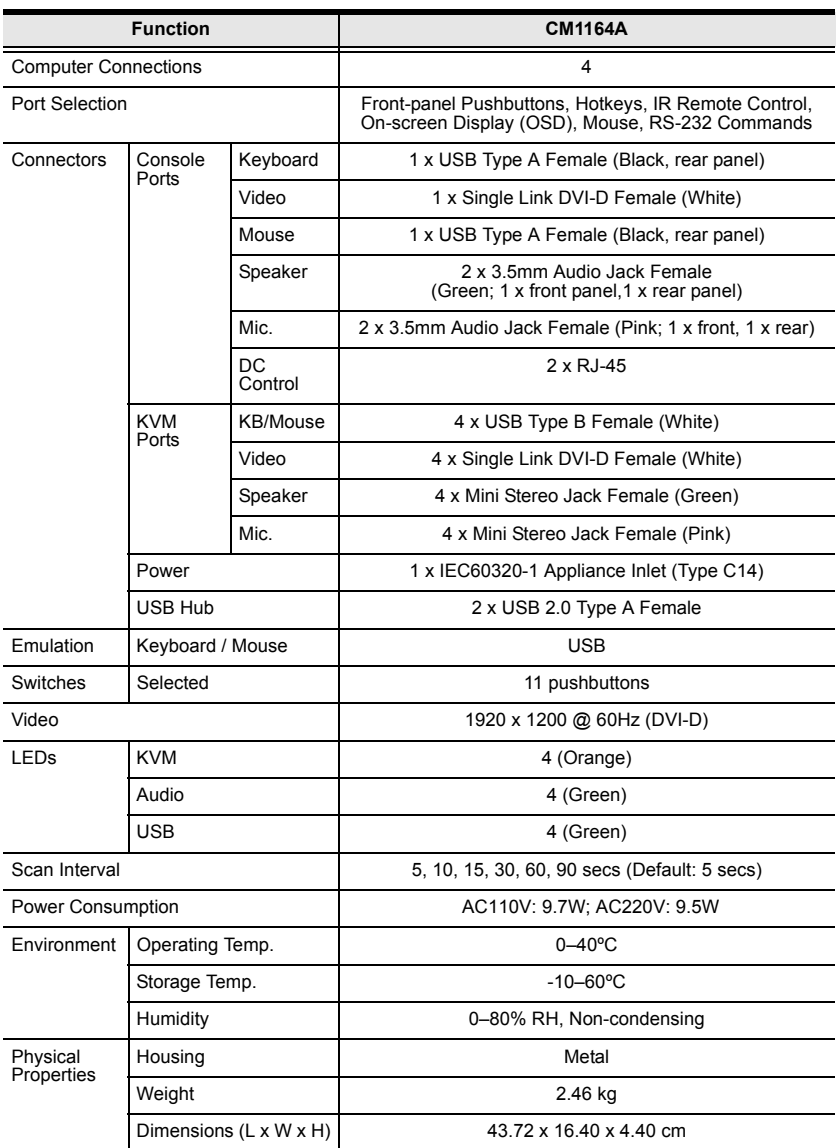

#### **Troubleshooting**

Operation problems can be due to a variety of causes. The first step in solving them is to make sure that all cables are securely attached and seated completely in their sockets. In addition, updating the product's firmware may solve problems that have been discovered and resolved since the prior version was released. If your product is not running the latest firmware version, we strongly recommend that you upgrade. For details, see *[Firmware Upgrades](#page-100-0)*, page 91.

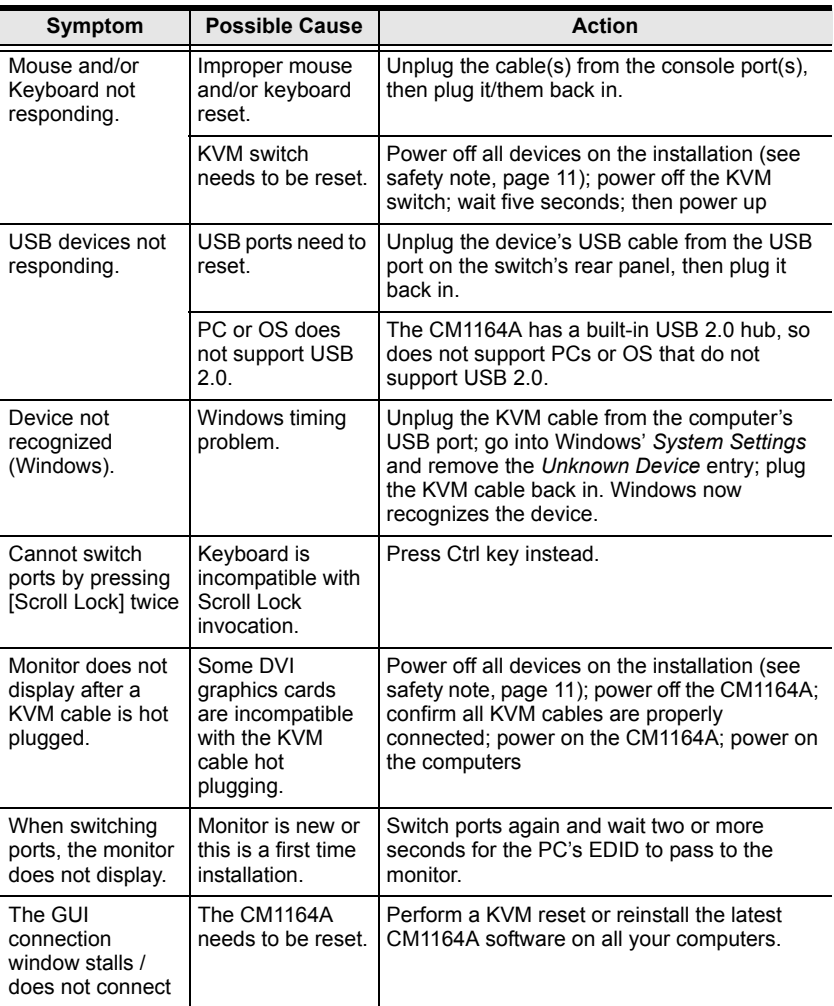

## **Display Mode Reference**

Use the information below as a quick reference to invoke the display modes.

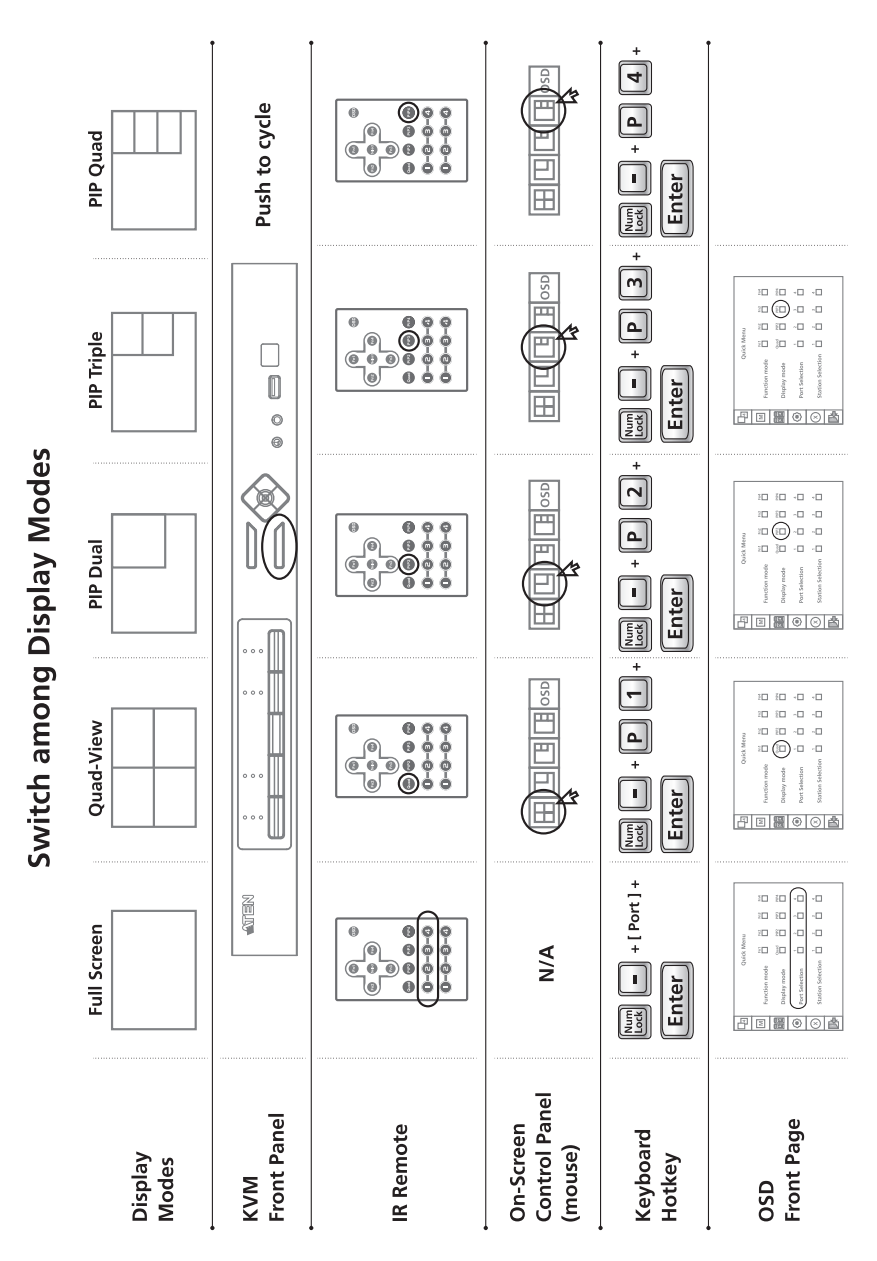

### **Fn Key Reference**

Use the information below as a quick reference to invoke the Fn keys.

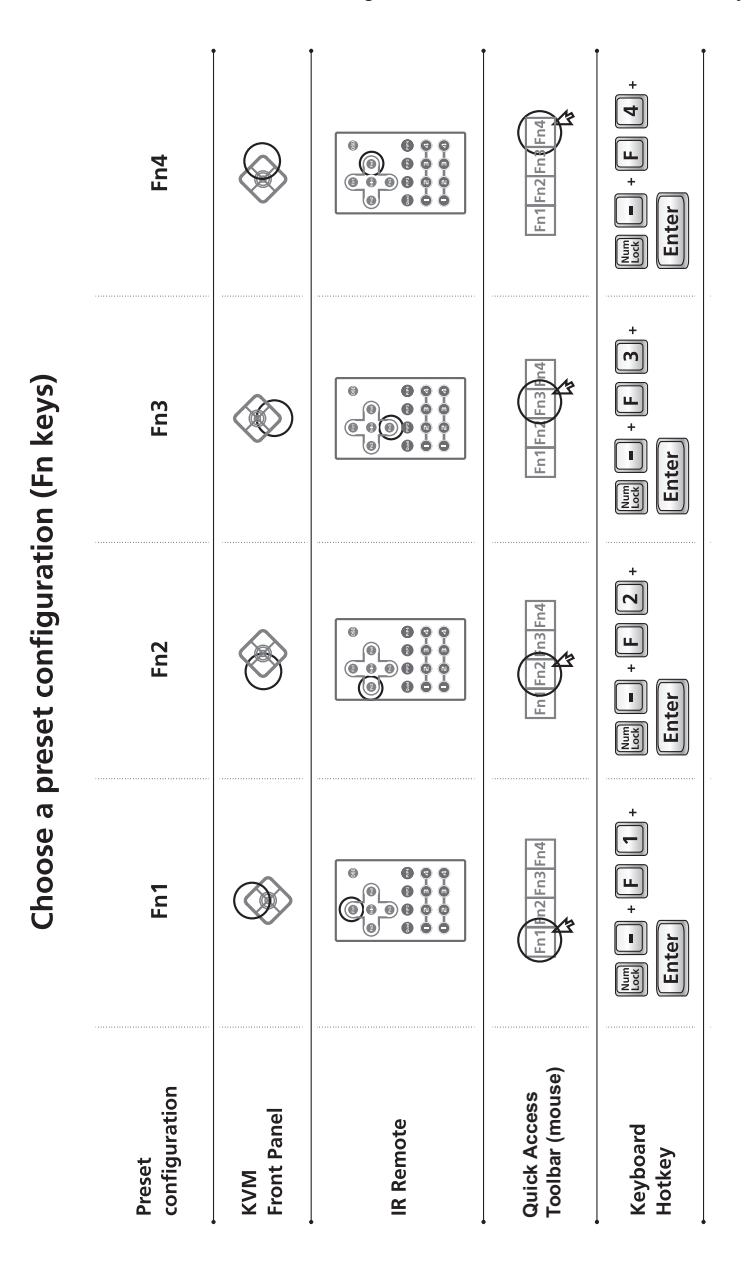

### **Mac Keyboard Emulation**

The PC compatible (101/104 key) keyboard can emulate the functions of the Mac keyboard. The emulation mappings are listed in the table below.

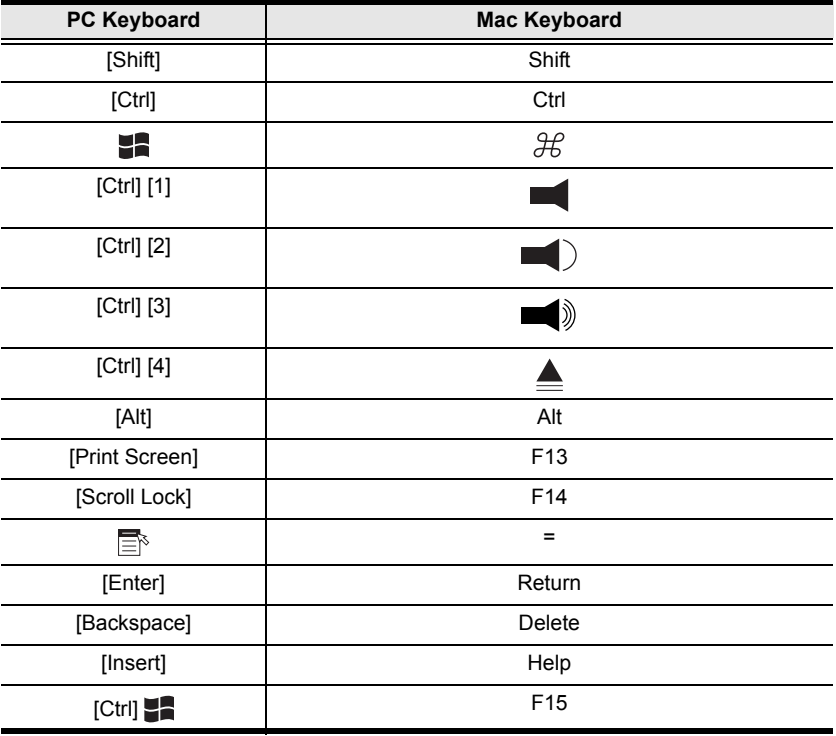

**Note:** When using key combinations, press and release the first key (Ctrl), then press and release the activation key.

## **Sun Keyboard Emulation**

The PC compatible (101/104 key) keyboard can emulate the functions of the Sun keyboard when the Control key [Ctrl] is used in conjunction with other keys. The corresponding functions are shown in the table below.

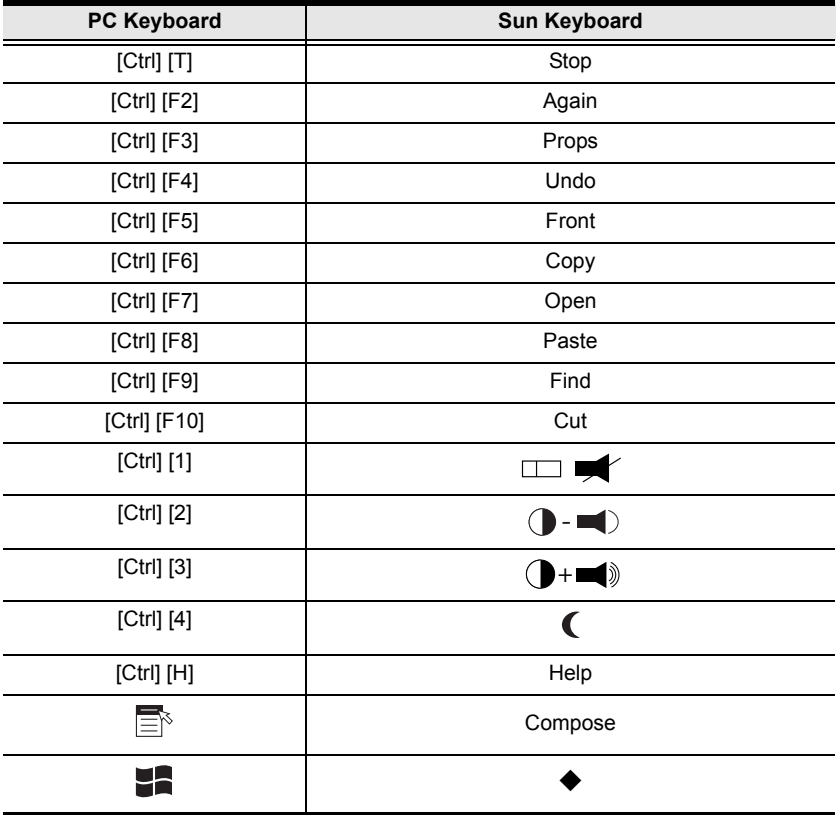

**Note:** When using key combinations, press and release the first key (Ctrl), then press and release the activation key.

## **Factory Default Hotkeys and Settings**

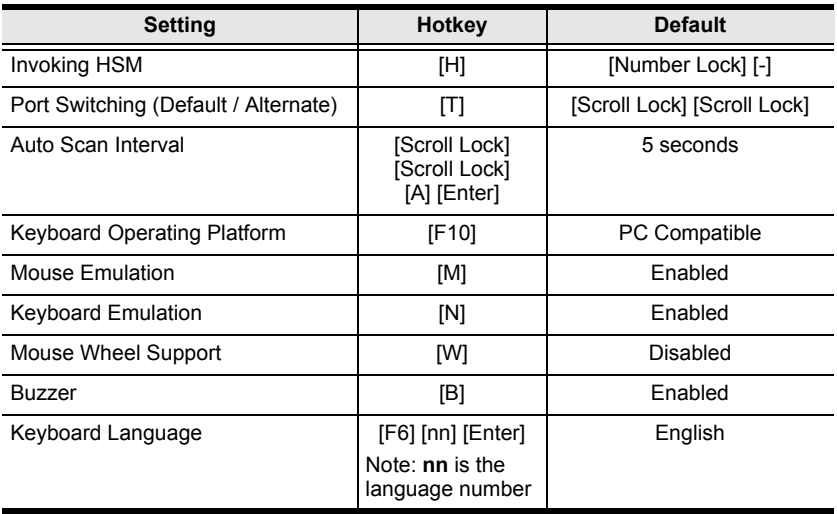

#### **Limited Warranty**

ATEN warrants its hardware in the country of purchase against flaws in materials and workmanship for a Warranty Period of two [2] years (warranty period may vary in certain regions/countries) commencing on the date of original purchase. This warranty period includes the LCD panel of ATEN LCD KVM switches. Select products are warranted for an additional year (see *A+ Warranty* for further details). Cables and accessories are not covered by the Standard Warranty.

#### **What is covered by the Limited Hardware Warranty**

ATEN will provide a repair service, without charge, during the Warranty Period. If a product is detective, ATEN will, at its discretion, have the option to (1) repair said product with new or repaired components, or (2) replace the entire product with an identical product or with a similar product which fulfills the same function as the defective product. Replaced products assume the warranty of the original product for the remaining period or a period of 90 days, whichever is longer. When the products or components are replaced, the replacing articles shall become customer property and the replaced articles shall become the property of ATEN.

To learn more about our warranty policies, please visit our website:

<http://www.aten.com/global/en/legal/policies/warranty-policy/>